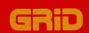

# **Getting Started**

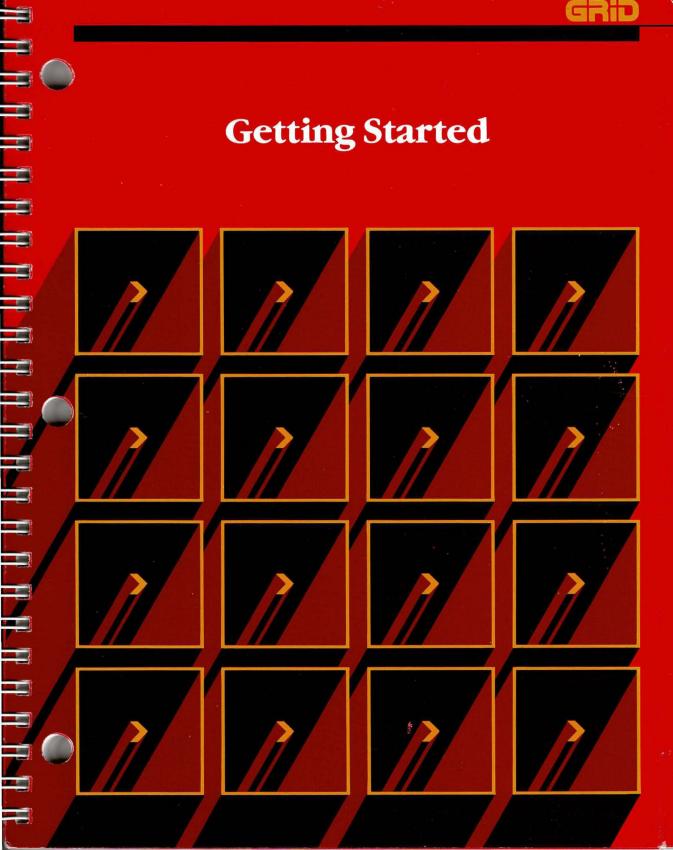

# Getting Started with the GRiD Compass

1

=3

=

=

**=** 

January 1984

COPYRIGHT © 1984 GRID Systems Corporation 2535 Garcia Avenue Mountain View, CA 94043 (415) 961-4800

Manual Name: Getting Started with the GRiD Compass Issue date: January 1984

No part of this publication may be reproduced, stored in a retrieval system, or transmitted, in any form or by any means, electronic, mechanical, photocopy, recording, or otherwise, without the prior written permission of GRiD Systems Corporation.

The information in this document is subject to change without notice.

Neither GRiD Systems Corporation nor this document makes any expressed or implied warranty, including, but not limited to the implied warranties of merchantability, quality, or fitness for a particular purpose. GRiD Systems Corporation makes no representation as to the accuracy or adequacy of this document. GRiD Systems Corporation has no obligation to update or keep current the information contained in this document.

GRiD Systems Corporation's software products are copyrighted by and shall remain the property of GRiD Systems Corporation.

Under no circumstances will GRiD Systems Corporation be liable for any loss or other damages arising out of the use of this manual.

The following are trademarks of GRiD Systems Corporation: GRiD, GRiD Compass, Compass Computer, GRiD Server.

Dow Jones News/Retrieval® is a registered trademark of Dow Jones & Company, Inc. TYMNET® is a registered trademark of Tymshare Corporation.

# **Contents**

#### About This Book 1

#### Introduction 3

The GRiD Compass Stores Your Information in Files 3
Fill in the File Form to Get a File 3

What Is a Device? 4

What Is a Subject? 6

What Is a Title? 6

What Is a Kind? 7

What Is a Password? 8
Storage and Memory 8

Setting up the GRiD Compass 9

# Session 1: Filling In the File Form 13

Exercise 1: Creating a File and Retrieving a File 14
Session 1 Summary 23

# Session 2: GRiDPlan Worksheets 25

Exercise 2: Changing and Calculating Worksheet Data 26
Exercise 3: Writing and Following Data to a New File 34
Session 2 Summary 37

# Session 3: GRiDPlot Graphs 39

Exercise 4: Graphing Data 40 Session 3 Summary 46

# Session 4: Working with GRiDManager 47

Exercise 5: Making Back-up Copies of Titles Under One Subject 49
Exercise 6: Erasing Files 54
Exercise 7: Getting Software from GRiD Central 58

Exercise 7: Getting Software from GRiD Central 58 Session 4 Summary 67

# Session 5: GRiDWrite Documents 69

Exercise 8: Editing and Printing a Memo 71 Session 5 Summary 79

#### Session 6: GRiDFile Databases 81

Exercise 9: Retrieving Database Information 83 Session 6 Summary 91

#### Session 7: GRidTerm Terminal Emulation 93

Exercise 10: Connecting to the Dow Jones News/Retrieval Service 95 Session 7 Summary 101

# Appendices 103

Appendix A: Initializing a Diskette 103 Appendix B: Getting Started Files 109

Appendix C: What You Now Know About Your GRiD Compass 113

Index 115

# If You Have a New Version . . .

The screens for this tutorial are from version 3.0.0 of GRiD software. If you have a later release, you may occasionally notice that your screen display is slightly different from the figure in the manual. However, the exercises remain valid for your version: the functions taught and the keystrokes needed to make them work remain the same.

# **About This Book...**

Congratulations and welcome to the world of the GRiD Compass™, the ultimate professional computer. If you've never worked with a computer before, you're in for a number of pleasant surprises, such as how easy it is to understand and use. You never have to feel lost with a Compass. One command is always available to help you wherever you are (we'll show it to you in Session 1).

If you're an experienced computer user, you'll recognize some exciting advantages. Not only do you have the world's most powerful portable computer before you, you have easy-to-learn GRiD Management Tools. Why easy? Because the majority of commands work the same in all the different management tools. Couple that with forms and menus that do most of the work, and you have an altogether new computing experience.

Best of all, this book will get you and your GRiD Compass working as a team in just a few hours. By tomorrow, you can be doing highly productive work on your new computer—forecasts, memos, graphs, data gathering from other computers, and more.

**GRiD Management Tools** This book introduces you to the GRiD Management Tools. These tools address a full range of management needs.

- ☐ GRiDPlan—an electronic spreadsheet for budgeting, forecasting, and other numerical applications
- ☐ GRiDPlot—a business graphics system for presenting data as graphs
- ☐ GRiDWrite—a full-screen text editor for business memos, letter reports, and electronic mail
- □ GRiDFile—a program for organizing and retrieving information easily
- ☐ GRiDTerm—a terminal emulator for communicating with other computers, such as your company's mainframe computer, the Dow Jones News/Retrieval® Service, etc.

**Hands-On Exercises** You can learn basic functions of the GRiD Management Tools or *applications*, through hands-on exercises in Sessions 1 through 7. You learn commands for each of these functions. Each command works in a similar way in all applications. Thus, what you learn in the earlier exercises, you can apply immediately in the succeeding ones.

#### **Doing the Exercises**

Getting Started sessions teach basic commands that you can use systemwide, as well as some commands that are specific to an application.

Plan to do the first four sessions in one sitting and in sequence. This will take you about one to one-and-a-half hours. You can do the last three sessions in whatever order suits you. Each session takes from 20–30 minutes to complete. To do the exercises in any of these sessions, you must have purchased the respective application—GRiDWrite, GRiDFile, or GRiDTerm. You can either have a copy on a floppy diskette or have access to a copy from GRiD Central.

#### The Exercise Format

Each session contains from one to three exercises. A three-part overview introduces each exercise. The following figure shows the overview and a portion of the second exercise. The left column of the exercise has step-by-step instructions. The right column contains

☐ A picture of what appears on your GRiD Compass screen after you complete the steps given on the left column.

□ Notes that help you tie together conceptually the various steps in the exercises.

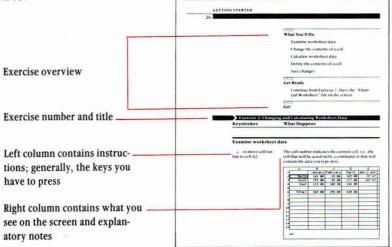

# **Restarting an Exercise**

If for any reason you find yourself lost and unable to reproduce on your screen what the exercise shows, turn off the GRiD Compass, then turn it on again. You can then go back to the beginning of the exercise.

# Introduction

This introduction presents a quick overview of the GRiD Compass management Tools and the file system they share. You use the *tools* to work with information in the form of files. *Files* organize and store information. It's that simple. So simple that in a few minutes you'll be doing it yourself. First, let's take a closer look at files and related topics.

The GRiD Compass Stores Your Information in Files Most people begin the business day by getting out a collection of papers that they call a "file." You put the file folder on your desk, open it, and start "processing." Working with the GRiD Compass is very similar. You turn on the computer, fill in a form, and ask for a file. The file appears on your screen instead of on the desk. The difference between using the GRiD Compass and working with paper is that the GRiD Compass is far quicker and displays the information in a slightly different form.

Fill In the File Form To Get a File To get information (or to file it away), you need to identify the file by filling in a form—the GRiD Compass File form (shown below). The multi-part File form gives you tremendous flexibility in handling data. The convenient file form makes it easy to get at your information.

The GRiD Compass File Form

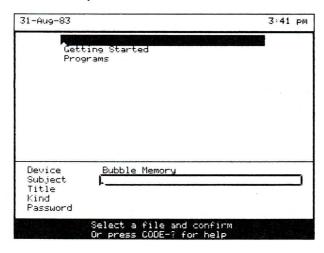

Take a look at the File form. The form itself occupies the lower portion of the screen. The upper portion of the screen displays choices for each item on the form. With the GRiD Compass, you never have to memorize file information; the form always presents it. You can also type information into a form. The GRiD Compass uses forms for lots of things, such as manipulating files and changing the way the computer displays data.

The File form needs four items of information: Device, Subject, Title, and Kind. Password is optional. The computer takes the information from the form and looks first for the Device you gave it, then for the Subject, then for the Title, and finally for the Kind. It then displays the file on your screen. Let's look at these items individually.

What Is a Device? The *Device* is to computing what a file cabinet is to an office—an organized storage area for all kinds of data. GRiD Compass files are stored on four different kinds of storage devices, shown below.

Bubble Memory is an electronic device located inside the GRiD Compass. This is a very special type of memory. Unlike most electronic memories in computers, Bubble Memory retains all the information stored in it even when you turn off the computer. So, you can use it for long-term storage of your information.

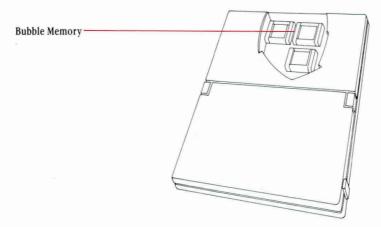

The Hard Disk drive is located on the left side of a 2101 Disk System. The hard disk itself is permanently in place. It can store a lot of information

(about 10 million characters) and move files very quickly. You'll use it when the information you need to store exceeds the capacity of Bubble Memory.

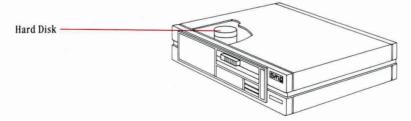

The Floppy Disk drive is located on the right side of the 2101 Disk System. The diskettes (also known as *floppies*) that you insert into and remove from the drive transfer data more slowly and hold less data than a hard disk. However, diskettes are handy for making information portable and for sharing data with co-workers. Each diskette has a maximum capacity of about 360 thousand characters.

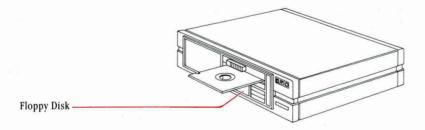

The Portable Floppy is the 2102 Portable Diskette Drive. This device uses diskettes, just like the Floppy Disk drive. But, since it does not include a hard disk, it is much smaller and lighter in weight.

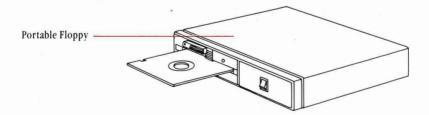

What Is a Subject? A Subject is a name used to organize any grouping of files. You could say a Subject "contains" files. Think of each Subject as a different drawer in a filing cabinet. Typical Subject names might include "1984 Forecast," "District Correspondence," "Department Budget," and "Personnel."

**NOTE:** "Programs" is a special Subject that always appears on your GRiD Compass. It contains the programs that make your computer work.

Subjects Organize Your Files

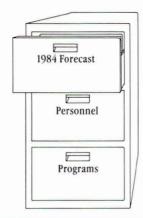

What Is a Title? A *Title* is a name you give to a file. In fact, some people call Titles "file names." It's like the tab on a file folder—it gives a name to a collection of data.

You can give a file any Title you want and then store it under any Subject. Just as you can with your paper files, you can also copy a file, move it, change its name, or erase it!

Titles Label Your Files

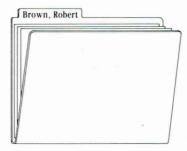

What Is a Kind? When you work on an accounting spreadsheet, you'd prefer a calculator and a pencil as tools—not a typewriter or a set of drawing pens. Likewise, the File form asks you to specify a *Kind* for each file. The Kind designates which management tool is needed to work on a particular file. For example, if you ask for a file with Kind set to Text, the computer retrieves GRiDWrite so you can work on the text file.

The list below shows which application each Kind setting summons.

| <b>Management Tool</b> | Kind      | Examples                    |   |
|------------------------|-----------|-----------------------------|---|
| GRiDFile               | Database  | Personnel records           | 1 |
|                        |           | Customer lists              |   |
|                        |           | Telephone lists             |   |
|                        |           | Parts catalogs              |   |
| GRiDPlan               | Worksheet | Accounting worksheets       |   |
|                        |           | Sales forecasts             |   |
|                        |           | Budget estimates            |   |
| GRiDPlot               | Graph     | Sales trends                |   |
|                        |           | Market share analysis       |   |
|                        |           | Product revenue comparisons |   |
| GRiDWrite              | Text      | Business memos              |   |
|                        |           | Form letters                |   |
|                        |           | Contracts                   |   |
|                        |           | Proposals                   |   |

What Is a Password? We've said little about Passwords, because people use them only for highly sensitive files. A *Password* is a key with which you lock and unlock your files. If you protect a file with a Password, only you (or someone else who knows the Password) can get the file.

As a precautionary measure, the Password item on the File form works only to retrieve files to which you have already assigned a password. To assign a password, you have to use GRiDManager (see the "Assign Password" section to the "GRiDManager" chapter of the *GRiD Management Tools Reference* manual.)

Passwords Lock Up Your Files

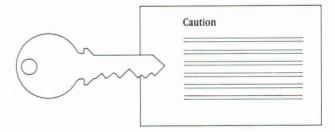

**Storage and Memory** We've used the term storage to speak of devices that hold data permanently or on a long-term basis. When you ask for a file, the computer goes to that device and brings it back to . . . where? The figure below provides a hint.

Moving Information from Storage to Main Memory

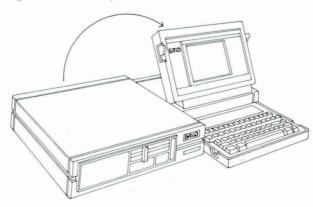

The answer is *main memory*. It's also called *working memory* and *RAM* (Random Access Memory). When you're computing, main memory holds the tool you're working with (such as GRiDWrite) and the file you're working on ("Midwest Region Report").

The difference between main memory and any of the GRiD storage devices is that you can move data in an out of main memory faster and it is also not permanent. If you turn your GRiD Compass off or some other interruption of power occurs, everything in main memory will be lost. The most recent copy of the data you were working on remains, however, on its storage device.

But enough reading. You know enough now to start using your GRiD Compass. Onward!

**Setting Up the GRiD Compass** Setting up your GRiD Compass to begin work requires just a few simple steps and takes only a few moments. As soon as you've set it up, you can move on to the exercises beginning in Session 1.

1. Pull down the computer's leg until it clicks into place.

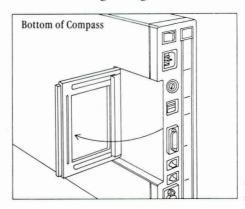

2. Place the computer on a work surface that lets you get at the rear panel easily. The work surface should be hard and flat so that air can circulate freely under and around the computer to cool it.

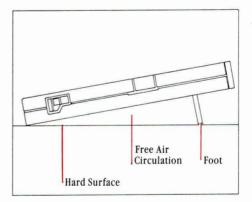

3. Set the voltage line switch at 110 volts (for the U.S.A.).

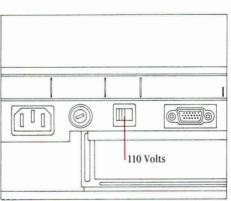

4. Plug in the power cord.

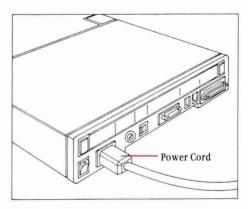

5. Lift up the screen.

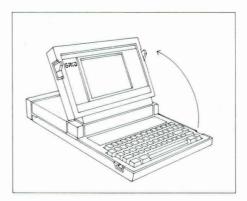

**6.** Turn on the power switch.

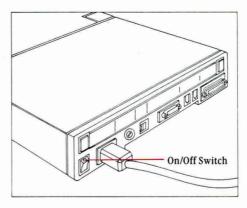

Wait for the software to load. (*Software* is a catch-all word that refers to any of the programs that the computer uses.) When you turn on the power, the computer loads software from the Bubble Memory (permanent storage) into main memory. This takes about one minute.

When the loading is finished, the File form is displayed. You're now ready to begin the first exercise.

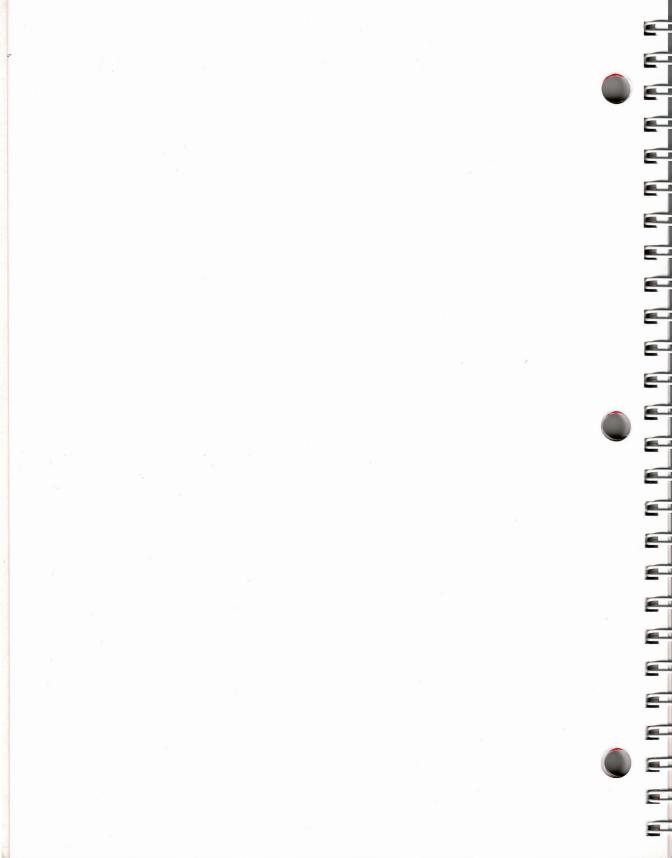

# Session 1: Filling in the File Form

Session 1 shows how to fill in the File form to create or retrieve a file.

#### 

#### What You'll Do

Get Help information

Create a new file

Retrieve an existing file

#### **Get Ready**

Turn on the power switch of your GRiD Compass. Wait for the File form to appear on the screen.

Notice that there are Arrow keys and CODE keys on the keyboard. In this tutorial, you will see the keys represented as follows:

#### Arrow keys:

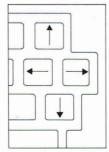

Two-keystroke commands: The keycap names or characters separated by a hyphen (-); for example, CODE-?, CODE-RETURN.

Go!

#### Exercise 1: Creating and Retrieving a File

#### **Keystrokes**

What Happens

## Get Help information

Read the message line at the bottom of the screen.

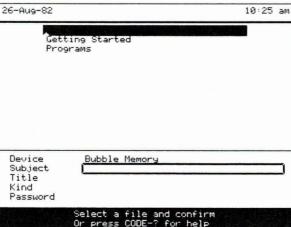

Message Line

CODE-?

Watch for messages that appear at the bottom of the screen. Some messages tell you what steps you can do next. Others tell you what the GRiD Compass is doing.

(Hold down CODE key, then tap? key lightly. You don't need to press SHIFT to get?)

26-Aug-82 10:29 am Fill in the File form to retrieve existing files and create new ones. All items in the form except Password must be filled in. Press RETURN to move the outline to the next item in the form. Press the Arrow keys to move the highlighted strip over the choices. Device Indicates storage devices available. Subject Categorizes files. The "Programs" subject is reserved for GRiD software. Title Names a file. Kind Describes the application needed for the file you want to retrieve or create. Press CODE-RETURN when the form is complete Press the ESC key to return to the File form Version 3.0.0 of CCOS Version 3.0.0 of Common code

Most GRiD Compass commands require that you press down the CODE key and another key.

ESC to get back to the File Form.

↓ to highlight Getting Started. Think of the ESC key as taking a step back. In this case, you return to the File form.

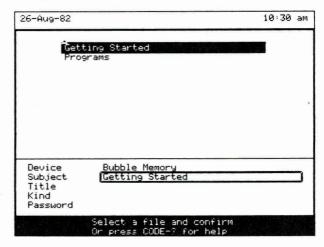

For files you create, choose Subject names that describe or organize a group of Titles. Reserve "Programs" as a Subject name for the GRiD programs in your GRiD Compass. You will find it easier to keep track of your own files if you keep them separate from the programs that come with your GRiD Compass.

RETURN to move outline to Title.

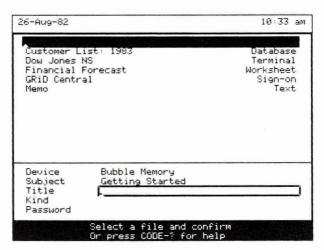

The outline marks the item in the File form that you are filling in. In this case, the item is Title.

Note the cursor—the blinking triangle—inside the outline. It marks the space where the next character you type will appear.

Read the list of choices for the Title item.

The existing choices for the item you are filling in automatically appear on the upper part of the screen. The choices you see now are for Title. When you type in a new choice, the highlighted strip must be on the top line, above the list of existing choices.

#### Type Exercise 1

(To correct a typing error,  $\leftarrow$  or  $\rightarrow$  to move the cursor to the right of the letter to be corrected. Then, BACK-SPACE to erase the letter or letters. Type the correct letter or letters.)

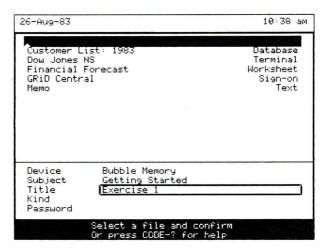

RETURN to move outline to Kind.

 $\downarrow$  to select Work-sheet.

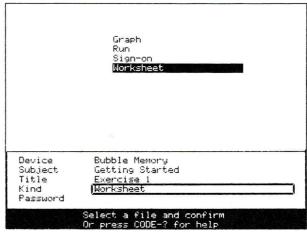

Don't fill in the Password item for the new file. Use a password only when you want to restrict access to a file.

CODE-RETURN to confirm. (Remember to hold down the CODE key; then tap the RETURN key.)

CODE-RETURN is a system-wide command; it works in all GRiD applications. Think of *confirm* as a "go-ahead" signal. With CODE-RETURN, you tell the GRiD Compass to accept and act on your selection or command.

| 26-Aug-83                  | 10:49 am                                               |
|----------------------------|--------------------------------------------------------|
|                            |                                                        |
|                            |                                                        |
|                            |                                                        |
|                            |                                                        |
|                            |                                                        |
| Device<br>Subject<br>Title | Bubble Memory<br>Getting Started<br>Exercise 1         |
| Kind<br>Password           | Worksheet                                              |
|                            | Confirm to create new file<br>Or press CODE-? for help |

Read the message that appears in the message line.

CODE-RETURN to confirm.

Read the messages that appear as the GRiD Compass retrieves the file.

Confirming the File form retrieves an existing file. However, if the file doesn't exist, you need to confirm a second time to create a new file.

The first message is Retrieving application. A file whose Kind is set to Worksheet needs the GRiDPlan application.

The second message is Retrieving file. In this case, the file is the empty worksheet file just created.

After about 30 seconds, the worksheet appears.

|    | A | В | С | D | E |
|----|---|---|---|---|---|
| 1  |   |   |   | T |   |
| 2  |   |   |   |   |   |
| 3  |   |   |   |   |   |
| 4  |   |   |   |   |   |
| 5  |   |   |   |   |   |
| 6  |   |   |   |   |   |
| 7  |   |   |   |   |   |
| 8  |   |   |   |   |   |
| 9  |   |   |   |   |   |
| 10 |   |   |   |   |   |
| 11 |   |   |   |   |   |
| 12 |   |   |   |   |   |
| 13 |   |   |   |   |   |
| 14 |   |   |   |   |   |
| 15 |   |   |   |   |   |

CODE-? to display GRiD-Plan's Commands menu.

| Â          | В         | С                        | D         | E           |
|------------|-----------|--------------------------|-----------|-------------|
| Begin      | CODE-B    | Begin a (n               | еw) range | selection)  |
| Column     | CODE-C    | Change to                | a column  | selection   |
| Duplicate  | CODE-D    | Duplicate                | cells or  | text        |
| Erase      | CODE-E    | Erase cell               | s or text | ;           |
| Headings   | CODE-H    | Lock rows                | or column | ns in place |
| Insert     | CODE-I    | Insert row               | s or colu | amns .      |
| Jump       | CODE-J    | Move outli               | ne to a c | ell         |
| Move       | CODE-M    | Move selec               | ted cells | or text     |
| Options    | CODE-0    | Set worksh               | eet chara | cteristics  |
| Properties | CODE-P    | Set proper               | ties of c | ells        |
| Quit       | CODE-Q    | Exit and s               | ave all c | :hanges     |
| Row        | CODE-R    | Change to                | a row sel | ection      |
| Transfer   | CODE-T    | Write, exc               | hange, pr | int files   |
| Usage      | CODE-U    | Show memor               | y and dev | vice usage  |
| Views      | CODE-V    | View separ               | ate areas | at once     |
| Cancel     | CODE-ESC  | Exit witho               | ut saving | changes     |
| Define     | CODE-=    | Move curso               | r to defi | nition      |
| Pointer    | CODE-=    | Point to c               | ells in d | efinition   |
| Calculate  | CODE-RETU | JRN Calcula              |           |             |
| Cor        |           | elect item<br>3.0.0 of G |           | rm          |

Pressing CODE-? displays the Commands menu of the application used by the current file.

**NOTE:** This exercise showed how to create a file. Normally, you would start typing data into the worksheet at this point. For this tutorial, you'll retrieve a worksheet with data already typed in.

## CODE-ESC

| ֡֡֜֜֜֜֜֜֜֜֜֜֜֜֜֜֜֜֜֜֜֜֜֜֜֜֜֜֜֜֜֜֜֜֜֜֜ | Confi | Confirm to exi | Confirm to exit without | Confirm to exit without saving ( |
|---------------------------------------|-------|----------------|-------------------------|----------------------------------|

Read the message that appears on the message line.

CODE-RETURN to confirm.

CODE-ESC lets you exit from a file without saving changes. In this case, there is no data to save.

The File form appears.

| 26-Aug-83                                          | 10:51 am |
|----------------------------------------------------|----------|
| Getting Started<br>Programs                        |          |
| Device Bubble Memory Subject L Title Kind Password |          |
| Select a file and<br>Or press CODE-?               |          |

# Retrieve an existing file

↓ to Getting Started.

RETURN to move outline to Title.

| 26-Aug-83                                                                |                                                  | 10:52 am                                                          |
|--------------------------------------------------------------------------|--------------------------------------------------|-------------------------------------------------------------------|
| Customer L<br>Dow Jones<br>Exercise 1<br>Financial<br>GRID Centr<br>Memo | NS<br>Forecast                                   | Database<br>Terminal<br>Worksheet<br>Worksheet<br>Sign-on<br>Text |
| Device<br>Subject<br>Title<br>Kind<br>Password                           | Bubble Memory<br>Getting Started<br>[_           |                                                                   |
|                                                                          | Select a file and conf<br>Or press CODE-? for he |                                                                   |

 $\downarrow$  to Financial Forecast.

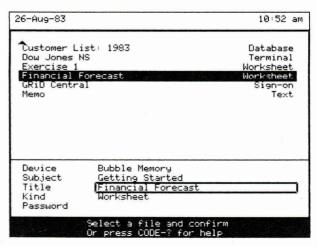

When you move the highlighted strip to an existing Title, the Kind is also automatically filled in.

CODE-RETURN to confirm the selected file.

Read the messages that appear as the GRiD Compass retrieves the file.

After about 30 seconds, the "Financial Forecast" file appears.

|    | Ĥ      | В       | С        | D      | E         |
|----|--------|---------|----------|--------|-----------|
| 1  |        | January | February | March  | April est |
| 2  | North  | 101.00  | 89.00    | 103.00 | 97.67     |
| 3  | South  | 155.00  | 99.00    | 177.00 | 143.67    |
| 4  | East   | 113.00  | 108.00   | 148.00 |           |
| 5  |        |         |          |        |           |
| 6  | TOTALS | 369.00  | 296.00   | 428.00 |           |
| 7  |        |         |          |        |           |
| 8  |        |         |          |        |           |
| 9  |        |         |          |        |           |
| 10 |        |         |          |        |           |
| 11 |        |         |          |        |           |
| 12 |        |         |          |        |           |
| 13 |        |         |          |        |           |
| 14 |        |         |          |        |           |
| 15 |        |         |          |        |           |
|    |        |         |          |        |           |
| A1 |        |         |          |        |           |

Leave the screen as is for the next exercise.

# Session 1 Summary: Filling in the File Form

#### **Activities You Learned**

Get help filling in the File Press CODE-?

form

Move in a form

Press RETURN to move the outline from item to item.

The outline wraps around from the last item to

the first.

Press Arrow keys to move the highlighted strip from

choice to choice.

Create a file

Fill in the File form:

Device: Select the Device where you want to store

the file.

Subject: Select an existing Subject or type in a new

Title: Type the name of the file.

Kind: Select the appropriate application.

Press CODE-RETURN to confirm.

Display the Commands

menu of an application Retrieve an existing file Press CODE-?.

Fill in the File form:

Device: Select the Device where you want to store

the file.

Subject: Select an existing Subject. Title: Select an existing Title. Kind: Appears automatically.

Press CODE-RETURN to confirm.

Exit a file without saving

changes

Press CODE-ESC.

Press CODE-RETURN.

Erase a letter

Press BACKSPACE.

Cancel

# **New Commands**

| Confirm | CODE-RETURN | Gives the "go-ahead" to a selection or command. Referred to as <i>confirm</i> . |
|---------|-------------|---------------------------------------------------------------------------------|
| Escape  | ESC         | Returns to what you had on<br>the screen before you issued a<br>command.        |

CODE-ESC

Exits a file without saving changes.

# Session 2: GRiDPlan Worksheets

People have described the computerized worksheet as the manager's best friend. And for good reason. With GRiDPlan, you can set up budgets and forecasts, and then test different numbers, seeing the results of these changes immediately. Being able to ask *What if?* gives the planner greater flexibility and insight than ever before.

In this session, you will be using a demonstration version of GRiDPlan (called DemoGRiDPlan). This version has all the capabilities of the actual application but lets you work only with very small worksheets.

GRIDPlan application that you may have purchased. Therefore, you must be sure to erase DemoGRiDPlan when you have finished practicing with it. Exercise 6 in Session 4 teaches you how to erase DemoGRiDPlan.

**Changing and Calculating Worksheet Data** The following exercise uses a simplified sample worksheet. The worksheet contains a limited number of entries and small dollar values to illustrate functions of the application.

Exercise 2 Scenario: You are reviewing figures from your company's three sales regions—North, South, and East. The figures cover four months—January, February, March, and April. The April figures are estimates based on those of the prior three months. You notice an error in one of the figures entered; i.e., sales figures for March in the North region should be 123.00, not 103.00. You proceed to change the figure.

|    | A      | В       | С        | D      | E         |
|----|--------|---------|----------|--------|-----------|
| 1  |        | January | February | March  | April est |
| 2  | North  | 101.00  | 89.00    | 103.00 | 97.67     |
| 3  | South  | 155.00  | 99.00    | 177.00 | 143.67    |
| 4  | East   | 113.00  | 108.00   | 148.00 |           |
| 5  |        |         |          |        |           |
| 6  | TOTALS | 369.00  | 296.00   | 428.00 |           |
| 7  |        |         |          |        |           |
| 8  |        |         |          |        |           |
| 9  |        |         |          |        |           |
| 10 |        |         |          |        |           |
| 1  |        |         |          |        |           |
| 12 |        |         |          |        |           |
| 13 |        |         |          |        |           |
| 14 |        |         |          |        |           |
| 15 |        |         |          |        |           |

#### What You'll Do

Examine worksheet data

Change the contents of a cell

Calculate worksheet data

Define the contents of a cell

Save changes

#### **Get Ready**

Continue from Exercise 1. Have the "Financial Worksheet" file on the screen.

Go!

## **Exercise 2: Changing and Calculating Worksheet Data**

**Keystrokes** 

**What Happens** 

#### Examine worksheet data

 $\downarrow$  to move cell outline to cell A2.

The *cell outline* indicates the *current* cell, i.e., the cell that will be acted on by a command or that will contain the data you type next.

|                       |    | A       | В       | С        | D      | E         |
|-----------------------|----|---------|---------|----------|--------|-----------|
|                       | 1  |         | January | February | Marich | April est |
| Cell Outline          | 2  | - North | 101.00  | 89.00    | 103.00 | 97.67     |
|                       | 3  | South   | 155,00  | 99.00    | 177.00 | 143.67    |
|                       | 4  | East    | 113.00  | 108.20   | 148.00 |           |
|                       | 5  |         |         |          |        |           |
|                       | 6  | TOTALS  | 369.00  | 296.00   | 428.00 |           |
|                       | 7  |         |         |          |        |           |
|                       | 8  |         |         |          |        |           |
|                       | e  |         |         |          |        |           |
|                       | 10 |         |         |          |        |           |
|                       | 11 |         |         |          |        |           |
|                       | 12 |         |         |          |        |           |
|                       | 13 |         |         |          |        |           |
|                       | 14 |         |         | <b>†</b> |        |           |
|                       | 15 |         |         | 1        |        |           |
|                       |    |         |         | <u> </u> |        |           |
| Cell Coordinates ———— | A2 | 2       |         |          |        |           |

*Cell coordinates* of the current cell appear at the bottom left corner of the screen. Cell coordinates give the column and row number of a cell.

SHIFT -  $\rightarrow$  four times to move outline to cell E2. (Hold down SHIFT key and tap  $\rightarrow$  four times.)

|    | A      | В       | С        | D      | E         |
|----|--------|---------|----------|--------|-----------|
| 1  |        | January | February | March  | April est |
| 2  | North  | 101.00  | 89.00    | 103.00 | 97.67     |
| 3  | South  | 155.00  | 99.00    | 177.00 | 143.67    |
| 4  | East   | 113.00  | 108.00   | 148.00 |           |
| 5  |        |         |          |        |           |
| 6  | TOTALS | 369.00  | 296.00   | 428.00 |           |
| 7  |        |         |          |        |           |
| 8  |        |         |          |        |           |
| 9  |        |         |          |        |           |
| 10 |        |         |          |        |           |
| 11 |        |         |          |        |           |
| 12 |        |         |          |        |           |
| 13 |        |         |          |        |           |
| 14 |        |         |          |        |           |
| 15 |        |         |          |        |           |

Cell Definition -

Read the equation at the lower-left corner of the screen.

 $\rightarrow$  three times to move the outline to cell H2.

Pressing SHIFT and an Arrow key moves the outline to the next cell. You can also keep moving along the worksheet if you hold down an Arrow key.

The equation, called a *cell definition*, indicates how GRiDPlan calculates the contents of cell E2.

|    | D      | Ε         | F   | Ğ    | Н        |
|----|--------|-----------|-----|------|----------|
| 1  | March  | April est | May | June | July est |
| 2  | 103.00 | 97.67     |     |      |          |
| 3  | 177.00 | 143.67    |     |      |          |
| 4  | 148.00 |           |     |      |          |
| 5  |        |           |     |      | T I      |
| 6  | 428.00 |           |     |      |          |
| 7  |        |           |     |      |          |
| 8  |        |           |     |      |          |
| 9  |        |           |     |      |          |
| 10 |        |           |     |      |          |
| 11 |        |           |     |      |          |
| 12 |        |           |     |      |          |
| 13 |        |           |     |      |          |
| 14 |        |           |     |      |          |
| 15 |        |           |     |      |          |

Moving to a portion of the worksheet that is off the screen is called *scrolling*.

When a cell is empty, pressing an Arrow key (without pressing the SHIFT) moves the outline to the next cell.

**NOTE:** The screen acts as a *window* to the worksheet. Regardless of the size of your worksheet, you can scroll to any location.

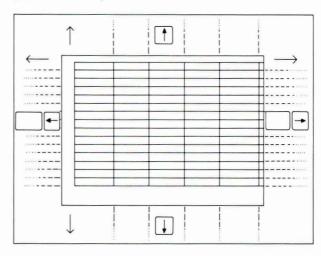

DemoGRiDPlan lets you create a rather small worksheet. The actual GRiDPlan Management Tool lets you create a much larger one.

SHIFT -  $\leftarrow$  four times to move outline to cell D2.

← four times to move cursor between 0 and 3.

|    | D      | E         | F   | G    | Н        |
|----|--------|-----------|-----|------|----------|
| 1  | March  | April est | May | June | July est |
| 2  | 103.00 | 97.67     |     |      |          |
| 3  | 177.00 | 143.67    |     |      |          |
| 4  | 148.00 |           |     |      |          |
| 5  |        |           |     |      |          |
| 6  | 428.00 |           |     |      |          |
| 7  |        |           |     |      |          |
| 8  |        |           |     |      |          |
| 9  |        |           |     |      |          |
| 10 |        |           |     |      |          |
| 11 |        |           |     |      |          |
| 12 |        |           |     |      |          |
| 13 |        |           |     |      |          |
| 14 |        |           |     |      |          |
| 15 |        |           |     |      |          |
| D  | 2      |           |     |      |          |

BACKSPACE to erase the 0

Type 2

|    | D      | E         | F   | G    | Н        |
|----|--------|-----------|-----|------|----------|
| 1  | March  | April est | May | June | July est |
| 2  | 123.00 | 97.67     |     |      |          |
| 3  | 177.30 | 143.67    |     |      |          |
| 4  | 148.00 |           |     |      |          |
| 5  |        |           |     |      |          |
| 6  | 428.00 |           |     |      |          |
| 7  |        |           |     |      |          |
| 8  |        |           |     |      |          |
| 9  |        |           |     |      |          |
| 10 |        |           |     |      |          |
| 11 |        |           |     |      |          |
| 12 |        |           |     |      |          |
| 13 |        |           |     |      |          |
| 14 |        |           |     |      |          |
| 15 |        |           |     |      |          |
|    | 02     |           |     |      |          |

Now that you have changed the contents of cell D2, the values in cells E2 and D6 are incorrect, because the cell definitions of these cells include D2.

CODE-RETURN to calculate.

|    | D      | E         | F   | G    | Н        |
|----|--------|-----------|-----|------|----------|
| 1  | March  | April est | May | June | July est |
| 2  | 123.00 | 104.33    |     |      |          |
| 3  | 177.00 | 143.67    |     |      |          |
| 4  | 148.00 |           |     |      |          |
| 5  |        |           |     |      |          |
| 6  | 448.00 |           | _   |      |          |
| 7  |        |           |     |      |          |
| 8  |        |           |     |      |          |
| 9  |        |           |     |      |          |
| 10 |        |           |     |      |          |
| 11 |        |           |     |      |          |
| 12 |        |           |     |      |          |
| 13 |        |           |     |      |          |
| 14 |        |           |     |      |          |
| 15 |        |           |     |      |          |

Calculation occurs automatically in cells E2 and D6.

#### Use cell definitions to calculate cell contents

 $\downarrow$  twice, then  $\rightarrow$  to move cell outline to cell E4.

CODE- = to move to the cell definition area.

|   | D      | E         | F   | G    | Н        |
|---|--------|-----------|-----|------|----------|
| Г | March  | April est | May | June | July est |
|   | 123.00 | 104.33    |     |      |          |
|   | 177.00 | 143.67    |     |      |          |
|   | 148.00 |           |     |      |          |
|   |        |           |     |      |          |
|   | 448.00 |           |     |      |          |
| Г |        |           |     |      |          |
|   |        |           |     |      |          |
| Г |        |           |     |      |          |
|   |        |           |     |      |          |
|   |        |           |     |      |          |
| Г |        |           |     |      |          |
| Г |        |           |     |      |          |
| r |        |           |     |      |          |
| r |        |           |     |      |          |

Cell Definition Area -

Type definition (CODE-= to point to cells)

The cursor moves to the lower left corner of the screen, beside the cell coordinates, E4. This is called the *cell definition area*.

Read the message that appears.

You will do what the first part of the message says; i.e., type a definition. (The second part of the message refers to copying the contents of another cell into the current one. See *GRiD Management Tools Reference* for information.)

Type (B4+C4+D4)/3 (You can use either upper- or lowercase letters for the cell coordinates.)

|    | D         | E                 | F   | Ğ    | Н        |
|----|-----------|-------------------|-----|------|----------|
| 1  | Manch     | April est         | May | June | July est |
| 2  | 123,00    | 104.33            |     |      |          |
| 3  | 177.00    | 143.67            |     |      |          |
| 4  | 148,00    |                   |     |      |          |
| 5  |           |                   |     |      |          |
| 6  | 448.00    |                   |     |      |          |
| 7  |           |                   |     |      |          |
| 8  |           |                   |     |      |          |
| 9  |           |                   |     |      |          |
| 10 |           |                   |     |      |          |
| 11 |           |                   |     |      |          |
| 12 |           |                   |     |      |          |
| 13 |           |                   |     |      |          |
| 14 |           |                   |     |      |          |
| 15 |           |                   |     |      |          |
| E  | 4= (B4+C4 | 1+D4 >/3 <u>.</u> |     |      |          |

The equation E4=(B4+C4+D4)/3 is a cell definition that calculates the average sales for January, February, and March to get the April estimate.

CODE-RETURN to calculate the contents of cell E4.

|   | D      | Ε         | F   | G    | Н        |
|---|--------|-----------|-----|------|----------|
| 1 | March  | April est | May | June | July est |
| 2 | 123,00 | 104.33    |     |      |          |
| 3 | 177,00 | 143.67    |     |      |          |
| 4 | 148.00 | 123.69    |     |      |          |
| 5 |        |           |     |      |          |
| 6 | 448.00 |           |     |      |          |
| 7 |        |           |     |      |          |
| 8 |        |           |     |      |          |
| 9 |        |           |     |      |          |
| 0 |        |           |     |      |          |
| 1 |        |           |     |      |          |
| 2 |        |           |     |      |          |
| 3 |        |           |     |      |          |
| 4 |        |           |     |      |          |
| 5 |        |           |     |      |          |

↓ twice to move cell outline to E6.

CODE – = to move cell outline to the cell definition area.

Type sum (E2. .E4)

| 1  | D      | E         | F   | G    | Н        |
|----|--------|-----------|-----|------|----------|
| 1  | March  | April est | May | June | July est |
| 2  | 123.00 | 104.33    |     |      |          |
| 3  | 177.00 | 143.67    |     |      |          |
| 4  | 148.00 | 123.00    |     |      |          |
| 5  |        |           |     |      |          |
| 6  | 448.00 |           |     |      |          |
| 7  |        |           |     |      |          |
| 8  |        |           |     |      |          |
| 9  |        |           |     |      |          |
| 10 |        |           |     |      |          |
| 11 |        |           |     |      |          |
| 12 |        |           |     |      |          |
| 13 |        |           |     |      |          |
| 14 |        |           |     |      |          |
| 15 |        |           |     |      |          |

This cell definition is the *sum function*. The sum function, one of GRiDPlan's built-in functions, performs addition. When you press CODE-RETURN to calculate, the result of the addition appears in the cell

CODE-RETURN

| 20.00 | D      | E         | F   | G    | Н        |
|-------|--------|-----------|-----|------|----------|
| ı     | March  | April est | May | June | July est |
| 2     | 123.00 | 104.33    |     |      |          |
| 3     | 177.00 | 143.67    |     |      |          |
| +     | 148.00 | 123.00    |     |      |          |
| 5     |        |           |     |      |          |
| ī     | 448.00 | 371.00    |     |      |          |
| 7     |        |           |     |      |          |
| 3     |        |           |     |      |          |
| 1     |        |           |     |      |          |
| 3     |        |           |     |      |          |
| ı     |        |           |     |      |          |
| 2     |        |           |     |      |          |
| 3     |        |           |     |      |          |
| 1     |        |           |     |      |          |
| 5     |        |           |     |      | 1        |

E6= Sum(E2..E4)

defined (E6 in this case).

# Save changes made on worksheet

CODE-T

Displays the Transfer menu.

|    | D                     | E                                                                                                    | F                            | G         | Н        |
|----|-----------------------|----------------------------------------------------------------------------------------------------|------------------------------|-----------|----------|
| 1  | Marich                | April est                                                                                                    | May                          | June      | July est |
| 2  | 123.00                | 104.33                                                                                                    |                              |           | , 1      |
| 3  | 177.00                | 143.67                                                                                                    |                              |           | 15       |
| 4  | 148.00                | 123.00                                                                                                    |                              |           |          |
| 5  |                       |                                                                                                    |                              |           |          |
| 6  | 448.00                | 371.00                                                                                                    |                              |           |          |
| 7  |                       |                                                                                                    |                              |           |          |
| 8  |                       |                                                                                                    |                              |           |          |
| 9  |                       |                                                                                                    |                              |           |          |
| 10 |                       |                                                                                                    |                              |           |          |
|    | ច<br>ស<br>A<br>E<br>S | ave this fi<br>xchange for<br>nclude a fi<br>rite to a f<br>ppend to a<br>rase a file<br>how charact<br>rint | another<br>le<br>ile<br>file |           | ,        |
|    | Tra                   | nsfer: Sel                                                                                                   | ect item a                   | and confi | -m       |

In every application, issuing the Transfer (CODE-T) command displays a Transfer menu.

CODE-RETURN to confirm Save this file.

Saving a file transfers, or writes, a copy of its current version to a storage device; in this case, Bubble Memory. When a file is saved in Bubble Memory, it remains there even when the power is turned off.

**NOTE:** Develop the habit of saving your work frequently; for example, every 15 minutes. Any interruption of power or equipment malfunction will cause you to lose the data you have not saved.

**Transferring Data to a New File** Exercise 3 Scenario: You want to analyze the first-quarter sales as graphs. To do this, you transfer, or write, the "Financial Forecast" worksheet data into a graph file.

Continue from Exercise 2.

# Exercise 3: Writing and Following Data to a New File

## **Keystrokes**

## **What Happens**

CODE-T

You can also issue the Transfer command by selecting it from the Commands menu, which appears when you press CODE-?.

↓ to Write to a file.

|   | D                  | E                                                                                                    | F                            | G    | Н        |   |
|---|--------------------|----------------------------------------------------------------------------------------------------|------------------------------|------|----------|---|
| 1 | Marich             | April est                                                                                            | May                          | June | July est | Γ |
| 2 | 123,00             | 104.33                                                                                               |                              |      |          |   |
| 3 | 177.00             | 143.67                                                                                               |                              |      |          | Ī |
| 4 | 148.00             | 123.00                                                                                               |                              |      |          | Ī |
| 5 |                    |                                                                                                    |                              |      |          | Ī |
| 6 | 448.00             | 371.00                                                                                               |                              |      |          | t |
| 7 |                    |                                                                                                    |                              |      |          | t |
| 8 |                    |                                                                                                    |                              |      |          | t |
| 9 |                    |                                                                                                    |                              |      |          | t |
|   |                    |                                                                                                    |                              |      |          | t |
|   | E<br>រូប<br>A<br>E | ave this fi<br>xchange for<br>nclude a fi<br>rite to a f<br>ppend to a<br>rase a file<br>how charact | another<br>le<br>ile<br>file |      | )        |   |

Write to a file puts a copy of all or part of the current file in a new file that the GRiD Compass will ask you to name in a File form.

CODE-RETURN to confirm Write to a file.

Displays the message Write: Confirm whole file or select.

CODE-RETURN to confirm the whole file.

↓ to Financial Forecast.

RETURN to move outline to Kind.

 $\downarrow$  to Graph.

A File form with one additional item appears.

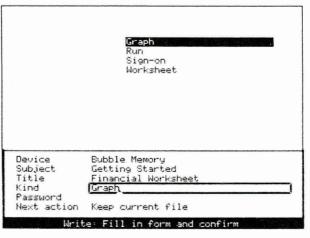

The new choice in the Kind item means that the new file will need a different application, GRiDPlot.

RETURN twice to move outline to Next Action.

This item lets you either remain in the current file after writing or get the new file instead. In this case, you want the new file and its requisite application, GRiDPlot. Therefore, you choose Get new file and its application.

 $\downarrow$  to Get new file and its application.

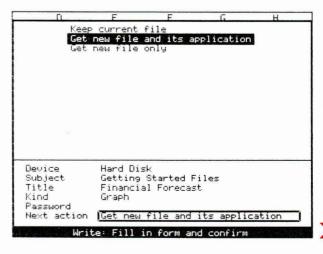

CODE-RETURN to confirm the completed File form.

After about 30 seconds, the new file appears. You now see the data in the GRiDPlot file.

|        | January | February | March  | April est |
|--------|---------|----------|--------|-----------|
| North  | 101.00  | 89.00    | 123.00 | 104.33    |
| South  | 155.00  | 99.00    | 177.00 | 143.67    |
| East   | 113.00  | 108.00   | 148.00 | 123.00    |
| TOTALS | 369.00  | 296.00   | 448.00 | 371.00    |
|        |         |          |        |           |
|        |         |          |        |           |
|        |         |          |        |           |
|        |         |          |        |           |
|        |         |          |        |           |

**NOTE:** If you are going on to the next exercise, leave the screen as is.

# Session 2 Summary: GRiDPlan Worksheets

### **Activities You Learned**

Move around the screen Press the Arrow keys to move within a cell or from

cell to cell.

Press SHIFT-Arrow keys to move from cell to cell.

Issue a command Press the CODE key and the command key; or, press

CODE-? and move the outline to the command you

want to issue.

Press CODE-RETURN.

Calculate data Press CODE-RETURN.

Save changes in a file Press CODE-T.

Press CODE-RETURN to confirm Save this file.

Write and follow data to Press CODE-T.

a new file

Move outline to Write to a file.

Press CODE-RETURN to confirm.

Press CODE-RETURN to confirm the whole file or your

selection.

Fill in the File form and confirm.

Move the outline to Next Action.

Move the highlighted strip to Retrieve file and its

application.

Press CODE-RETURN to confirm.

#### **New Commands**

Commands Menu CODE-? Displays a list of all the commands

available in an application.

Calculate CODE-RETURN Calculates cell values in GRiDPlan.

Transfer CODE-T Displays the Transfer menu.

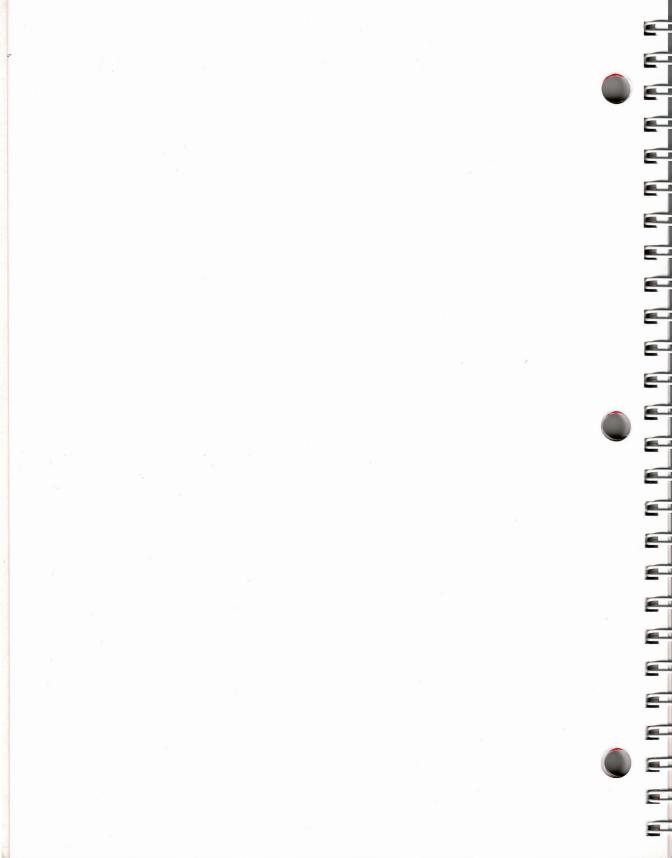

# **Session 3: GRiDPlot Graphs**

"One picture is worth a thousand words," goes the old saying. And GRiD-Plot users believe it. Turning a complex set of numbers into a pie chart, segmented bar chart, or line chart can be a dramatic transformation. Business graphs are ideal for making the point in presentations, too.

In this session, you will be using a demonstration version of GRiDPlot (called DemoGRiDPlot). This version has all the capabilities of the actual application but lets you work only with very small graph files.

■ CAUTION: DemoGriDPlot will conflict with the actual GRiDPlot application that you may have purchased. Therefore, you must be sure to erase DemoGRiDPlot when you have finished practicing with it. Exercise 6 in Session 4 teaches you how to erase DemoGRiDPlot.

Exercise 4 Scenario: You want to analyze the sales and the April estimates for the North, South, and East regions. To get a visual representation of the data, you graph the sales figures.

# ■ □ □ □ What You'll Do

Display numbers in graph form

Change the kind of graph

Select new data to graph

# Get Ready

Continue from Exercise 3. Have the graph file "Financial Forecast" on the screen.

Go!

# Exercise 4: Graphing Data

Keystrokes

What Happens

## Display all the data as a segmented bar graph

CODE-?

Displays the Commands menu, a list of all commands you can issue from GRiDPlot.

|            | January  | February              | March     | April est     |
|------------|----------|-----------------------|-----------|---------------|
| North      | 101.00   | 89.00                 | 123.00    | 104.33        |
| Left axis  |          | Set left              | axis pro  | perties       |
| Right Axis |          | Set right             |           |               |
| Horizontal | Axis     | Set horiz             | zontal ax | is properties |
| Begin      | CODE-E   | Restart t             | the selec | tion          |
| Column     |          |                       |           | to columns    |
| Duplicate  |          | Duplicate             |           |               |
| Erase      | CODE-E   |                       |           | xt or cells   |
| Graph      | CODE-G   | Graph sel             |           |               |
| Headings   |          | Set graph             |           |               |
| Insert     | CODE-I   | Insert ro             |           |               |
| Move       | CODE-M   |                       |           | t or cells    |
| Options    |          | Set graph             |           |               |
| Properties |          | Set prope             |           |               |
| Quit       | CODE-Q   | Exit and              |           |               |
| Row .      | CODE-R   | Change se             |           |               |
|            | CODE-T   |                       |           | print files   |
| Usage      | CODE-U   |                       |           | evice usage   |
| Cancel     | CODE-ESC | Exit with             | nout savi | ng changes    |
| Co         |          | elect ite<br>3.0.0 of |           |               |

↓ to Graph CODE-G.

You could also issue the Graph command by pressing CODE-G.

#### CODE-RETURN

↓ three times to highlight the first four cells of Column A. You see the message: Confirm same graph or select.

|        | January     | February   | March     | April est |
|--------|-------------|------------|-----------|-----------|
| North  | 101.00      | 89.00      | 123.00    | 104.33    |
| South  | 155.00      | 99.00      | 177.00    | 143.67    |
| East   | 113.00      | 108.00     | 148.00    | 123.00    |
| TOTALS | 369.00      | 296.00     | 448,00    | 371.00    |
|        |             |            |           |           |
|        |             |            |           |           |
|        |             |            |           |           |
|        |             |            |           |           |
|        | MARINE BALL |            |           |           |
|        |             |            |           |           |
|        |             |            |           |           |
|        |             |            |           |           |
| Gr     | aph: Conf   | irm same 9 | raph or s | select    |

The highlighted portion of the screen shows the selection you have made so far.

SHIFT-  $\rightarrow$  four times to highlight the first four cells of the next four columns.

| 177.00 | 104.33<br>143.67<br>123.00 |
|--------|----------------------------|
| 148.00 | 123.00                     |
|        |                            |
| 448.00 | 721 00                     |
|        | 371.00                     |
|        |                            |
|        |                            |
|        |                            |
|        |                            |
|        |                            |
|        |                            |
|        |                            |
|        |                            |

You have now selected a block of numbers to graph. Only numbers are graphed and the same graph would appear whether or not you included the labels—such as *January*, *February*, or *North*—in your selection.

CODE-RETURN to confirm.

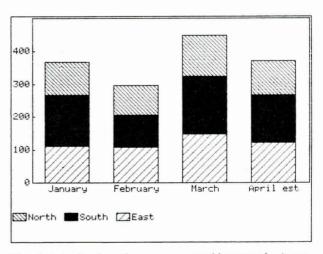

The data is displayed as a segmented bar graph. A segmented bar graph helps you compare totals.

## Change the kind of graph

CODE-O to display the Options form.

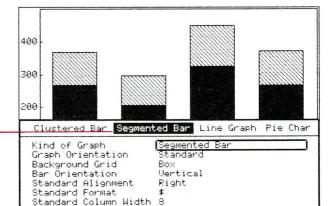

Initial Setting

Options: Fill in form and confirm

System-wide

Current typeface

When you retrieve GRiDPlot for the first time, the Kind of Graph item is always set to Segmented Bar Graph. This makes Segmented Bar Graph the *initial setting*. To display the data as a different kind of graph, you will change the setting.

Every GRiD Systems application has an Options form that is displayed by pressing CODE-O. The Options form lets you make choices that affect the whole file.

← to select Clustered Bar.

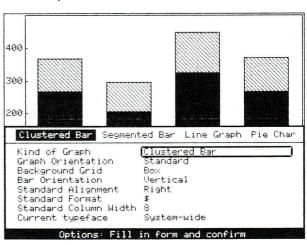

CODE-RETURN to display the data in a clustered bar graph.

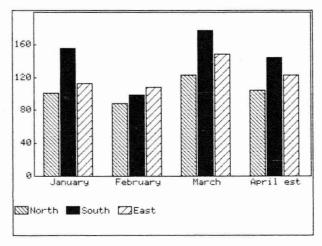

Clustered bar graphs are useful in comparing individual components of the graph.

## CODE-O

→ twice to select Line Graph.

CODE-RETURN

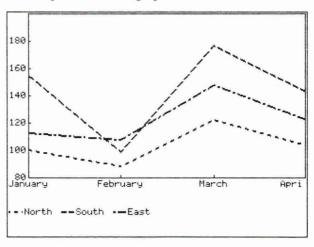

Line graphs are particularly useful for tracking trends.

CODE-O

ightarrow to select Pie Chart.

CODE-RETURN

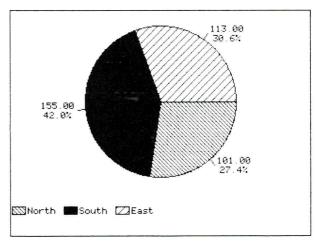

The pie chart can graph only one column or row of data. Unless you make a new selection, GRiDPlot automatically graphs the first column of the data in your previous selection.

Use pie charts to show the relative size of each component of a total.

## **Exit from GRiDPlot**

CODE-Q

Displays the message: Quit: Confirm to save and exit. CODE-Q saves any changes you make before you exit the file. In this case, you are saving Pie Chart as the Kind of Graph.

By using CODE-ESC, which you used in Exercise 1, you can exit from the file without saving the changes you made.

CODE-RETURN

The File form replaces the pie chart.

# Session 3 Summary: GRiDPlot Graphs

## **Activities You Learned**

Display data as graphs

Press CODE-G.

Select the data you wish to graph.

Press CODE-RETURN.

Change the kind of graph

Press CODE-O.

Move the highlighted strip to the kind of graph

you want.

Press CODE-RETURN.

Exit from a file and save

changes

Press CODE-Q.

Press CODE-RETURN.

### **New Commands**

Graph

CODE-G

Creates a graph from data in the table.

**Options** 

CODE-O

Sets characteristics of a file. For example,

in GRiDPlot, the Options setting you choose determines the kind of graph

you create.

Quit

CODE-Q

Exits the file and saves any changes you

have made.

# Session 4: Working With GRiDManager

With GRiDManager you can perform a wide variety of tasks—from setting the time on your GRiD Compass's clock to communicating with other computers (including getting software from GRiD Central, GRiD System's mainframe computer). However, you'll probably find yourself using GRiDManager primarily for its extensive capability to duplicate, move, and erase files.

**NOTE:** You must have GRiDManager to get software from GRiD Central. Unless you have purchased the GRiD Management Tools on floppy diskettes or ROMs, GRiD Central is your only source for GRiD applications.

**Backing Up Files** Exercise 5 Scenario: You have created some files in Bubble Memory. Should anything happen to these files, you want to be sure that you have back-up copies. You proceed to make duplicate copies of the files.

#### 

#### What You'll Do

Duplicate all files in the "Getting Started" Subject from Bubble Memory to floppy disk.

# Get Ready

If you have only one storage device (Bubble Memory), skip to Exercise 6.

You need a 2101 Disk System or 2102 Portable Diskette Drive for this exercise. For instructions on connecting the GRiD Compass to one of these storage devices, see *GRiD Compass Owner's Guide*. After connecting the new storage device, turn off the GRiD Compass. Next, turn on the device, then turn on the GRiD Compass again. The computer can then use the new storage device.

Insert an *initialized*, or ready-to-use, floppy diskette into the floppy disk drive, as shown. If you don't have an initialized diskette, see Appendix A for instructions.

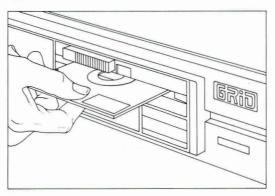

Have the File form on the screen.

Go!

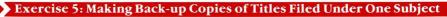

Keystrokes

What Happens

## Retrieve GRiDManager

 $\downarrow$  to Programs.

RETURN to move outline to Title.

↓ to GRiDManager.

**®**SystemErrors Text ccos System Common Shared DemoGRiDPlan Run Worksheet DemoGRiDPlot Run Graph Executive GRiDManager Initialize Media Run Sign-on Run Modem Device PhoneLink Device Screen.Init ScreenImage Profile Bubble Memory Device Subject Programs GRIDManager Run Sign-on Title Kind Password Select a file and confirm Or press CODE-? for help

CODE-RETURN to confirm.

Displays GRiDManager's Commands menu.

|             |          | Execute command line                                                                                                    |
|-------------|----------|----------------------------------------------------------------------------------------------------|
|             |          | Sign-on Sign-off Edit Sign-on form Set time Change password Add or remove a device Select start-up file Cancel start-up file |
| Duplicate 0 | 00DE-D   | Duplicate files                                                                                                    |
|             | ODE-E    | Erase subjects or files                                                                                                    |
|             | CODE-M   | Move files                                                                                                    |
|             | ODE-0    | Set system characteristics                                                                                                   |
| Quit 0      | CODE-Q   | Quit                                                                                                    |
| Transfer C  | ODE-T    | Write, Exchange, Print files                                                                                                 |
| Usage 0     | :ODE-U   | Show memory and device usage                                                                                                 |
| Cancel C    | CODE-ESC | Cancel                                                                                                    |

Commands: Select item and confirm Version 3.0.0 of GRiDManager Copyright © 1983 GRiD Systems Corporation

## Indicate the files you wish to duplicate

CODE-D

Retrieves the File form with a Duplicate message line Duplicate: Select source file(s) and confirm.

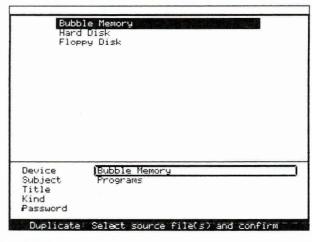

Source files are the files you wish to duplicate or copy.

RETURN to move outline to Subject.

↓ to Getting
Started.

RETURN to move outline to Title.

CODE-W to indicate all.

RETURN to move outline to Kind.

CODE-W to indicate all.

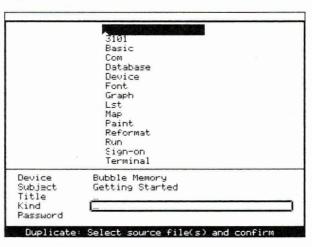

Pressing CODE-W displays three dots (. . .). CODE-W is the Wildcard character that may be used in the Subject, Title, and Kind items of the File form. The File

form you have filled in indicates that you wish to duplicate *all* Titles of *all* Kinds under the Subject "Getting Started."

#### CODE-RETURN

Presents a File form for the *destination file(s)*. In this form, you indicate where you want to store the duplicate files and what you wish to name them.

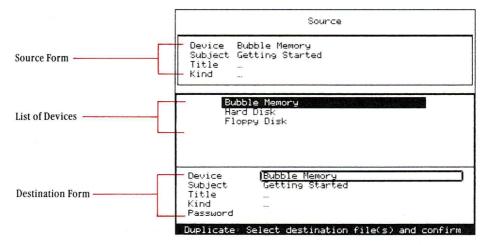

Note that the new form has been automatically filled in with the choices you made for the source file.

#### Either

↓ to Floppy Disk, if your GRiD Compass is connected to a 2101 Disk System;

or

↓ to Fortable Floppy, if your GRiD Compass is connected to a 2102 Portable Diskette Drive.

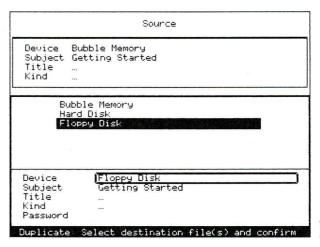

#### CODE-RETURN

→ to Disabled. GRiDManager will duplicate the files automatically. Retrieves the Verify Duplicate form.

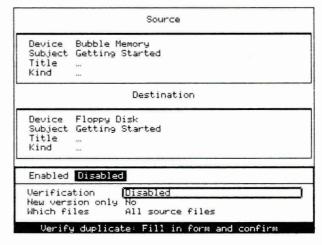

The Verification item gives you a choice. Choosing Enabled lets you confirm or cancel the Duplicate command for each and every file, one by one, before duplication. When you choose Disabled, GRiD-Manager duplicates the files you identified in the File form without your intervention.

#### CODE-RETURN

Read the File form as each file is identified during the duplication

process.

Duplicates the files.

After the files are duplicated, you see the message Number of files duplicated: 6

You duplicated with the Wildcard character, CODE-W. You could have duplicated each file individually, by filling in a File form for each file.

**NOTE:** You will continue using GRiDManager in the next two exercises. If you wish to exit at this point, use CODE-Q.

**Erasing Files with GRiDManager** The following exercise is designed to erase DemoGRiDPlan and DemoGRiDPlot from Bubble Memory to make room for other applications you need for the rest of the tutorial. It is also important to erase these demonstration programs because they will conflict with the operation of the actual GRiDPlan and GRiDPlot applications you may have purchased.

- **CAUTION:** Do not erase any of the following programs:
  - CCOS (GRID-OS)
  - Common
  - Executive
  - GRiDManager
  - Modem
  - Phonelink

Without the first three programs, your GRiD Compass cannot function. Without the last three files, you cannot connect to GRiD Central.

#### 

#### What You'll Do

Erase demonstration applications using GRiDManager

# Get Ready

You should be in GRiDManager. If you are not continuing from Exercise 5, retrieve GRiD-Manager by following instructions at the beginning of Exercise 5.

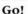

# Exercise 6: Erasing Files

## **Keystrokes**

## What Happens

# Erase DemoGRiDPlan from Bubble Memory

CODE-E

Displays a File form with the Erase message Erase: Fill in form and confirm.

(If you are continuing from Exercise 5:

SHIFT-  $\uparrow$  to move the outline to Subject.

 $\downarrow$  to Programs.

RETURN to move outline to Title.)

 $\downarrow$  to DemoGRiDPlan.

| ©SystemErrors<br>CCOS<br>Common                                                                  |                                                      | Text<br>System<br>Shared                                                  |
|--------------------------------------------------------------------------------------------------|------------------------------------------------------|---------------------------------------------------------------------------|
| DemoGRiDPlan DemoGRiDPlot Executive GRiDManager Initialize Medi Modem PhoneLink Screen.Init User | a                                                    | Run Worksheet Run Graph Run Run Run Run Device Device ScreenImage Profile |
| Subject <u>Pr</u><br>Title <u>D</u> e                                                            | obble Memory<br>ograms<br>MoGRiDPlan<br>In Worksheet |                                                                           |

Erase: Fill in form and confirm

CODE-RETURN

Verify Erase Form-

Displays the filled-in File form at the top of the screen and the Verify Erase form.

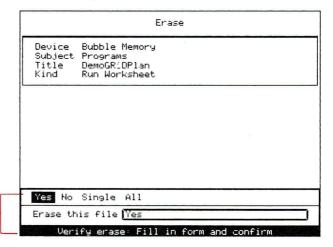

CODE-RETURN

After the file is erased, you see the message Number of files erased: 1.

## Erase DemoGRiDPlot from Bubble Memory

CODE-E

Displays a File form with the previous choices automatically filled in.

↓ to DemoGRiDPlot

| ors           | Text<br>System                               |
|---------------|----------------------------------------------|
|               | Shared                                       |
| ot            | Run Graph                                    |
|               | Run                                          |
|               | Run Sign-on<br>Run                           |
| nedia         | Device                                       |
|               | Device                                       |
| t             | ScreenImage                                  |
|               | Profile                                      |
| Bubble Memory |                                              |
|               |                                              |
| Run Graph     |                                              |
|               | Media t Bubble Memory Programs [DemoGR1DPlot |

CODE-RETURN

Displays the filled-in File form at the top of the screen and the Verify Erase form.

CODE-RETURN

After the file is erased, you see the message Number of

files erased: 1

CODE-Q to exit.

CODE-RETURN

**Getting Software from GRiD Central** GRiD Central, GRiD System's mainframe computer, functions as another storage device for your GRiD Compass. You connect to GRiD Central via telephone lines. As a storage device, GRiD Central provides

- ☐ Access to GRiD software.
- ☐ A storage device for your files. (Store files on GRiD Central with CODE-D or CODE-M. See *GRiD Management Tools Reference* for information on CODE-M.)

Figure 4-1 shows how the GRiD Compass connects to GRiD Central.

Figure 4-1. Connecting to GRiD Central

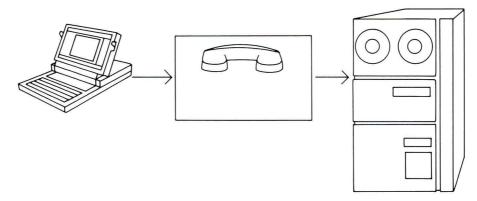

The following exercise shows how to duplicate GRiDWrite, GRiDFile, and GRiDTerm from GRiD Central. You can duplicate from GRiD Central only those applications that you have purchased. If you have these applications on floppy diskettes, skip to Session 5.

If you need information about opening a GRiD Central account, ask your GRiD Systems sales representative or your company administrator.

# What You'll Do

Sign on to GRiD Central

Make and send copies of GRiD applications from GRiD Central to Bubble Memory

## 

## **Get Ready**

Connect your telephone cord from the wall jack to the LINE socket of the GRID Compass. You need a phone cord with an RJ11 connector. This is the standard plug that fits into the rear of most phone models.

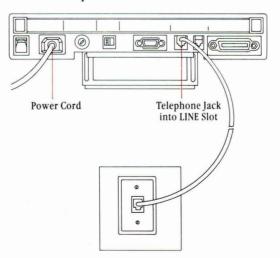

You need the following information to connect to GRiD Central. Get the information from your company administrator or GRiD Systems sales representative.

**Grid Central Account Information** 

| Company  |  |
|----------|--|
| Group    |  |
| User     |  |
| Password |  |

Have on the screen the File form that appears when you turn on the GRiD Compass or exit from a file (CODE-Q or CODE-ESC).

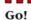

## **Exercise 7: Getting Software from GRiD Central**

## Keystrokes

### What Happens

## Sign on to GRiD Central

↓ to Getting
Started.

RETURN to move outline to Title.

↓ to GRiD Central.

| 26-Aug-83                                                                     |                                                              | 11:45 am                                                                   |
|-------------------------------------------------------------------------------|--------------------------------------------------------------|----------------------------------------------------------------------------|
| Customer L<br>Dow Jones<br>Exercise 1<br>Financial<br>Financial<br>GRID Centr | NS<br>Forecast<br>Forecast                                   | Database<br>Terminal<br>Worksheet<br>Graph<br>Worksheet<br>Sign-on<br>Text |
| Device<br>Subject<br>Title<br>Kind<br>Password                                | Bubble Memory<br>Getting Started<br>[GRID Central<br>Sign-on |                                                                            |
|                                                                               | Select a file and conf<br>Or press CODE-? for he             |                                                                            |

Sign-on automatically appears as the choice for Kind. A file with Kind set to Sign-on uses the GRiDManager application.

#### CODE-RETURN

Fill in all form items, including the Password.

Leave Connection Type set to Phonelink.

(To correct a typing error when filling in the password,

press the BACKSPACE key until the cursor reappears. Then type the password again.)

| - |          |     | 0.      | C     |
|---|----------|-----|---------|-------|
| к | etrieves | the | Sign-on | form. |

| GRiDlink Phonelink External Phonelink                 |
|-------------------------------------------------------|
| Connection type Phonelink Company Group User Password |
| Sign-on: Fill in form and confirm                     |

## CODE-RETURN

Edit the GRiD Central telephone number provided on the form—
(415) 965-7546—according to the examples shown below.

Type a caret (\*) at the point you want the GRiD Compass to wait for a dial tone before dialing.

## Examples:

^9^1-415-965-7546 ^1-415-965-7546

> ^9^415-965-7546 ^965-7546

Do not change any of the other items unless absolutely necessary.

When you move the outline to Password, you see a smaller outline with the cursor inside. When you start typing, the cursor disappears, so that no one else can see the password you type.

Retrieves the next form with the GRiD Central phone number filled in.

**NOTE:** You indicate whether your telephone system uses rotary (pulse) dialing or Touch-Tone.

You specify Touch-Tone for most modern, digital telephone installations. For older, nondigital equipment, set the Dial Type to Pulse.

CODE-RETURN

You'll hear some dialing sounds and other noises. Then flickering flags appear on the lower left corner of the screen. These flags tell you that your GRiD Compass is connected to GRiD Central.

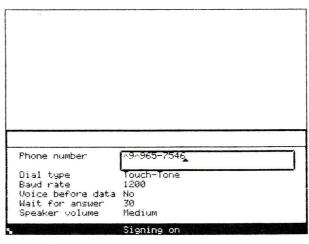

The list of GRiD Central device names appears after about 20 seconds. Think of these device names as additional storage devices for software. Each GRiD Central device name contains a specific set of software.

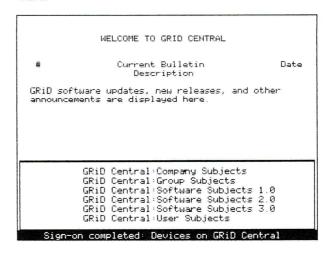

## **Duplicate files from GRiD Central to Bubble Memory**

CODE-D

Bubble Memory
Hard Disk
Floppy Disk
GRiD Central:Company Subjects
GRiD Central:Group Subjects
GRID Central:Software Subjects 1.0
GRID Central:Software Subjects 2.0
GRID Central:Software Subjects 3.0
GRID Central:Software Subjects 3.0

Device Subject Title Bubble Memory

Programs

Kind Password

Duplicate: Select source file(s) and confirm

Retrieves the File form with the message Duplicate: Select source file(s) and confirm

↓ to GRiD Central:
Software Subjects 3.0

RETURN to move outline to Subject.

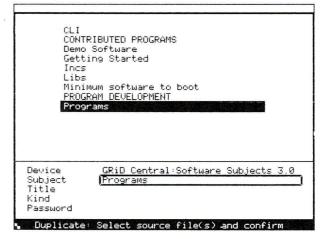

**NOTE:** The GRiD Compass might redial at this point to reconnect to GRiD Central.

You can remain signed on to GRiD Central for hours, but your computer will be connected only when it actually uses one of the GRiD Central devices. When you need the GRiD Central device, your GRiD Compass will redial the GRiD Central number.

RETURN to move outline to Title. (Wait for about 30 seconds for the outline to move down.)

CODE- \(\psi\) three times. Wait for GRiDWrite to appear on the screen (about 30 seconds).

↑ to GRiDWrite.

| GRiDPlot                 | Run Graph               |
|--------------------------|-------------------------|
| GRiDPrint                | Run                     |
| GRiDReformat             | Run Reformat            |
| GRiBTerm                 | Run Terminal            |
| GRiDUT100                | Run VT100               |
| GRiDVT100 53             | Font                    |
| GRiDVT100 64             | Font                    |
| GRIDVT100 80             | Font                    |
| GRIDWrite<br>HP          | Run Text<br>Plotter     |
| nr<br>Initialize Media   | Flocter<br>Run          |
| ISAM.Common              | Shared                  |
| Lib                      | Run                     |
| Link                     | Run                     |
| MediaRepair              | Run                     |
| Subject <u>Programs</u>  | l:Software Subjects 3.0 |
| Title GRIDWrite          |                         |
| Kind Run Text            |                         |
| Password                 |                         |
| Duplicate: Select source | e file(s) and confirm   |

**NOTE:** You can duplicate GRiDFile and GRiDTerm by following the same steps shown here for GRiDWrite.

## Duplicate the application from GRiD Central

CODE-RETURN

Presents another form for the destination file, which is the file to which you are copying.

Sounce GRiD Central:Software Subjects 3.0 Device Programs GRIDWrite Subject Title Kind Run Text Hard Disk Floppy Disk GRiD Central: Company Subjects GRiD Central Group Subjects GRID Central:Software Subjects 1.0 GRID Central:Software Subjects 2.0 GRiD Central:Software Subjects 3.0 |GRiD Central:Software Subjects 3.0 Device Subject Programs GRIDWrite Title Run Text Kind Password Duplicate: Select destination file(s) and confirm

The File form for the destination file is automatically filled in with the same choices you made for the source file.

↑ until Bubble Memory scrolls onto the screen and is highlighted.

Source Device GRiD Central:Software Subjects 3.0 Subject Programs GRIĎWrite Title Kind Run Text Bubble Memory Floppy Disk GRiD Central Company Subjects GRiD Central:Group Subjects GRiD Central:Software Subjects 1.0 GRiD Central:Software Subjects 2.0 Bubble Memory Device Subject Programs GRIDWrite Title Kind Run Text Password Duplicate: Select destination file(s) and confirm

#### CODE-RETURN

→ to Disabled to duplicate the file without verification.

Retrieves Verify Duplicate form.

Sounce Device GRiD Central:Software Subjects 3.0 Programs Subject Title GRIDWrite Kind Run Text Destination Device Bubble Memory Subject Programs Title GRIĎWrite Kind Run Text Enabled Disabled Verification Disabled New version only All source files Which files Verify duplicate: Fill in form and confirm

CODE-RETURN

Duplicates file. This may take ten to fifteen minutes. After duplication has been completed, you see the message Number of files duplicated: 1.

**NOTE:** You can also duplicate either GRiDFile or GRiDTerm at this point.

**CAUTION:** Do not try to duplicate more than two applications at a time into Bubble Memory. If you do, you won't have sufficient storage space left to do the tutorial exercises.

# Sign off from GRiD Central and exit

ESC to display the Commands menu.

 $\downarrow$  to Sign-off.

|           |          | Execute command line<br>Sign-on |
|-----------|----------|---------------------------------|
|           |          | Sign-off<br>Edit Sign-on form   |
|           |          | Set time                        |
|           |          | Change password                 |
|           |          | Add or remove a device          |
|           |          | Select start-up file            |
|           |          | Cancel start-up file            |
| Duplicate | CODE-D   | Duplicate files                 |
| Erase     | CODE-E   | Erase subjects or files         |
| Move      | CODE-M   | Move files                      |
| Options   |          | Set system characteristics      |
|           | CODE-Q   | Quit                            |
|           | CODE-T   |                                 |
|           | CODE-U   |                                 |
| Cancel    | CODE-ESC | Cancel                          |

Commands: Select item and confirm Version 3.0.0 of GRiDManager CODE-RETURN

Displays the Sign-off form. Phonelink is highlighted because you signed onto GRiD Central using Phonelink.

GRiDlink Phonelink External phonelink
Connection type |Phonelink
Sign-off: Fill in form and confirm

CODE-RETURN

Disconnects your GRiD Compass from GRiD Central, then displays the message Sign-off completed.

CODE-Q to exit.

Saves your Sign-on form before exiting from GRiD-Manager.

CODE-RETURN

Next time you retrieve the "GRiD Central" file under the "Getting Started" Subject, the Sign-on forms will appear with the information that you filled in during this exercise, except for the Password.

Unplug the phone cord from your GRiD Compass and plug it back into your own telephone.

# Session 4 Summary: Working with GRiDManager

### **Activities You Learned**

Retrieve GRiDManager

Fill in the File form and confirm:

Subject: Select Programs

Title:

Select GRiDManager

Back up all the files in a Subject

Retrieve GRiDManager.

Press CODE-D.

Fill in the Source File form, using the Wildcard character (CODE-W) for Title and Kind; then confirm.

Modify the Destination File form, indicating the device where you wish to store your back-up copies; then confirm to get the Verify Duplicate form.

Select Disabled for the Verification item; then confirm.

Erase files or applications

Retrieve GRiDManager.

Press CODE-E.

Fill in the File form with the file or application you

want to erase; then confirm.

Confirm the Verify Duplicate form.

Get software from GRiD Central Get your Company, Group, User, and Password information from your company administrator.

Fill in the File form and confirm.

Subject: Select Getting Started Title: Select GRiD Central

Title: Select GRID Central

Fill in the GRiD Central phone number on the next Sign-on form and confirm.

Fill in the Source File form and confirm.

Modify the Destination File form to indicate the device where you want to store the files you are duplicating.

Confirm the Verify Duplicate form.

When you see the message Number of files duplicated: 1, press ESC to see the Commands menu.

Select and confirm Sign-off.

Disconnect from GRiD Central by confirming the Sign-off form.

Move in the list of choices or in an application

Press CODE-  $\uparrow$  or CODE-  $\downarrow$  to move the cursor to the top or bottom of the screen, respectively.

# **New Commands**

| Duplicate         | CODE-D | Copies files, cells, or text to new location; leaves original in place. |
|-------------------|--------|-------------------------------------------------------------------------|
| Erase             | CODE-E | Erases Subjects, files, text, or cells.                                 |
| Sign-off          | CODE-? | Selecting Sign-off disconnects you from GRiD Central.                   |
| Save Sign-on form | CODE-Q | Saves Sign-on form before exiting from the file.                        |

# **Session 5: GRiDWrite Documents**

Need to get out a quick memo? Or an 80-page report? GRiDWrite can do it . . . and do it more quickly than a typewriter. This tool makes it so easy to type and correct your writing, you'll wonder how you got along without it. You can benefit from its powerful text-processing commands or get along with just the BACKSPACE and Arrow keys (for corrections).

Exercise 8 Scenario: Your name is John Thomas. You are preparing to send out a memo to company trainees. The draft before you is based on your department's *Standard Memo #25*. You want to personalize it and correct some information. You also want to make some formatting changes.

Shown below are the memo to be modified and its modified version.

| Memo to modify:         | Memo to: Trainees                                                                                                    |
|-------------------------|----------------------------------------------------------------------------------------------------|
| Erase and replace       | From: Your Name<br>  Uate: September 12, 1983<br>  Subject: Computer Workshop                                                                      |
| Add three blank lines   | The workshop on Computer Literacy has been rescheduled for Friday. September 15th. If you                                                          |
| Erase and replace —     | have arranged to make field visits on Friday,<br>please sign up for self-paced instruction in Room<br>201. I apologize for the inconvenience. Call |
| Move to a new paragraph | Martha Fletcher at ext. 325 for further information.                                                                                               |
|                         |                                                                                                    |
|                         |                                                                                                    |
|                         |                                                                                                    |
|                         |                                                                                                    |

Modified version:

Memo to: Trainees
From: John Thomas
Date: September 12, 1983
Subject: Computer Workshop

The workshop on Computer Literacy has been rescheduled for Friday, September 15th. If you have arranged to make field visits on Friday, please sign up for self-paced instruction at the reception desk. Call Martha Fletcher at ext. 325 for further information.

I apologize for the inconvenience.

#### 

#### What You'll Do

Modify a document

Print a file

#### 

## **Get Ready**

You need GRiDWrite in one of your storage devices. You should either have duplicated the application from GRiD Central or purchased it on a floppy diskette.

You need a printer for the second part of this exercise. For instructions on attaching a printer to the GRiD Compass, see the *GRiD Compass Owner's Guide*. If you don't have a printer, complete the first part of this exercise, then proceed to Session 6.

If your printer is not an Epson MX82, see the Current Printer subsection under Options—CODE-O in the "GRiDManager" chapter of *GRiD Management Tools Reference*.

Have the File form on your screen; i.e., the File form that appears when you turn on the GRiD Compass, or after CODE-Q or CODE-ESC.

Go!

1:30 pm

## Exercise 8: Editing and Printing a Memo

Keystrokes

What Happens

26-Aug-83

# Retrieve the Getting Started text file Memo

↓ to Getting Started

RETURN to move outline to Title.

 $\downarrow$  to Memo.

Customer List: 1983 Database Dow Jones NS Terminal Exercise 1 Worksheet Financial Forecast Graph Financial Forecast Worksheet GRiD Central Sign-on Memo Text Device Bubble Memory Getting Started Subject Title Kind Password Select a file and confirm Or press CODE-? for help

**CODE-RETURN** 

Retrieves the memo to be edited.

#### Edit a document

↓ to move the cursor
to the second line of the
memo.

Memo to: Trainees From: Your Name Date: September 12, 1983 Subject: Computer Workshop

The workshop on Computer Literacy has been rescheduled for Friday, September 15th. If you have arranged to make field visits on Friday, please sign up for self-paced instruction in Room 201. I apologize for the inconvenience. Call Martha Fletcher at ext. 325 for further information.

CODE-SHIFT- → to move the cursor to the end of the text on the second line.

Memo to: Trainees From: Your Name Date: September 12, 1983 Subject: Computer Workshop

The workshop on Computer Literacy has been rescheduled for Friday, September 15th. If you have arranged to make field visits on Friday, please sign up for self-paced instruction in Room 201. I apologize for the inconvenience. Call Martha Fletcher at ext. 325 for further information.

BACKSPACE to erase Your Name.

Type John Thomas

Memo to: Trainees From: John Thomas Date: September 12, 1983 Subject: Computer Workshop

The workshop on Computer Literacy has been rescheduled for Friday, September 15th. If you have arranged to make field visits on Friday, please sign up for self-paced instruction in Room 201. I apologize for the inconvenience. Call Martha Fletcher at ext. 325 for further information.

You can use CODE-BACKSPACE to erase one word at a time.

↓ to move cursor to the blank line above the body of the memo.

Memo to: Trainees From: John Thomas Date: September 12, 1983 Subject: Computer Workshop

The workshop on Computer Literacy has been rescheduled for Friday, September 15th. If you have arranged to make field visits on Friday, please sign up for self-paced instruction in Room 201. I apologize for the inconvenience. Call Martha Fletcher at ext. 325 for further information.

RETURN three times.

CODE-SHIFT-  $\leftarrow$  and then  $\downarrow$  to move the cursor to the line that starts with please.

Adds three blank lines.

Memo to: Trainees From: John Thomas Date: September 12, 1983 Subject: Computer Workshop

The workshop on Computer Literacy has been rescheduled for Friday, September 15th. If you have arranged to make field visits on Friday, please sign up for self-paced instruction in Room 201. I apologize for the inconvenience. Call Martha Fletcher at ext. 325 for further information.

CODE-SHIFT-  $\leftarrow$  always moves the cursor to the left edge of the screen. In this case, since the cursor is on a blank line, you can also move it to the left edge by pressing CODE-  $\leftarrow$ 

→ to move the cursor to the left of i in in Room.

Memo to: Trainees From: John Thomas Date: September 12, 1983 Subject: Computer Workshop

The workshop on Computer Literacy has been rescheduled for Friday, September 15th. If you have arranged to make field visits on Friday, please sign up for self-paced instruction in Room 201. I apologize for the inconvenience. Call Martha Fletcher at ext. 325 for further information.

#### CODE-E

 $\rightarrow$  to select in Room 201.

You see the message Erase: Make a selection and confirm

Memo to: Trainees From: John Thomas Date: September 12, 1983 Subject: Computer Workshop

The workshop on Computer Literacy has been rescheduled for Friday, September 15th. If you have arranged to make field visits on Friday, please sign up for self-paced instruction in Room 201. I apologize for the inconvenience. Call Martha Fletcher at ext. 325 for further information.

Erase Make a selection and confirm

The highlight moves automatically to the next line.

CODE-RETURN

Erases the selection.

Type at the reception desk.

GRiDWrite makes room for the words you type. As it does, words wrap around, or move down, to the next line.

→ to move the cursor to the left of I in I apologize.

Memo to: Trainees From: John Thomas Date: September 12, 1983 Subject: Computer Workshop

The workshop on Computer Literacy has been rescheduled for Friday, September 15th. If you have arranged to make field visits on Friday, please sign up for self-paced instruction at the reception desk. I applogize for the inconvenience. Call Martha Fletcher at ext. 325 for further information.

CODE-M

Displays the message Move: Make a selection and confirm

**NOTE:** CODE-M is a system-wide command.

→ to select I apologize for the inconvenience. Include the two blank spaces to the right of the period.

Memo to: Trainees From: John Thomas Date: September 12, 1983 Subject: Computer Workshop

The workshop on Computer Literacy has been rescheduled for Friday, September 15th. If you have arranged to make field visits on Friday, please sign up for self-paced instruction at the reception desk. I apologize for the inconvenience. Call Martha Fletcher at ext. 325 for further information.

Move: Make a selection and confirm

CODE-RETURN

Displays the message  ${\tt Move: Point \ to \ destination \ and \ confirm}$ 

 $\downarrow$ , then  $\leftarrow$  to position cursor at the blank line after the paragraph.

Memo to: Trainees From: John Thomas Date: September 12, 1983 Subject: Computer Workshop

The workshop on Computer Literacy has been rescheduled for Friday, September 15th. If you have arranged to make field visits on Friday, please sign up for self-paced instruction at the reception desk. Call Martha Fletcher at ext. 325 for further information.

I apologize for the inconvenience.

Move completed

CODE-RETURN to confirm the Move command.

Moves the sentence to the new line.

The cursor can be moved only to the end of the file. The blank line after the paragraph was created by pressing the RETURN key at the end of the last sentence.

CODE-SHIFT-  $\leftarrow$  to move cursor to the left margin.

RETURN to add a blank line.

Memo to: Trainees From: John Thomas Date: September 12, 1983 Subject: Computer Workshop

The workshop on Computer Literacy has been rescheduled for Friday, September 15th. If you have arranged to make field visits on Friday, please sign up for self-paced instruction at the reception desk. Call Martha Fletcher at ext. 325 for further information.

I apologize for the inconvenience.

Starts a new paragraph.

#### Save the file

CODE-T

Displays the Transfer menu, with the outline surrounding Save this file.

CODE-RETURN to save the file.

# Print the memo (If you do not have a printer, proceed to the next session.)

CODE-T

CODE-  $\downarrow$  to move outline to Print.

Memo to: Trainees From: John Thomas Date: September 12, 1983 Subject: Computer Workshop

The workshop on Computer Literacy has been rescheduled for Friday, September 15th. If you have arranged to make field visits on Friday, please sign up for self-paced instruction at the reception desk. Call Martha Fletcher at ext. 325

Save this file
Exchange for another file
Include a file
Write to a file
Append to a file
Ease a file
Show characteristics of a file
Print

Transfer: Select item and confirm

CODE-  $\downarrow$  moves the cursor to the last item on a form or menu. In the case of a file, CODE-  $\downarrow$  moves the cursor to the last line on the screen.

### CODE-RETURN

Displays the Print menu. You see the message Print: Select item and confirm

Memo to: Trainees From: John Thomas Date: September 12, 1983 Subject: Computer Workshop

The workshop on Computer Literacy has been rescheduled for Friday, September 15th. If you have arranged to make field visits on Friday, please sign up for self-paced instruction at the reception desk. Call Martha Fletcher at ext. 325 for further information.

I apologize for the inconvenience.

Print this file
Set printing options
Write printer copy to a file
Append printer copy to a file
Print: Select item and confirm

#### CODE-RETURN

CODE-RETURN to print the whole memo.

Displays the message Print: Confirm whole file or select

**NOTE:** Although the line of text that appears on the screen is 52 characters wide, the memo is printed in a standard business format, with the left margin at 15 characters and right margin at 80.

The margins can be reset with the Print Options form. See the *GRiD Compass Management Tools Reference*.

CODE-Q to exit.

CODE-RETURN

# Session 5 Summary: GRiDWrite Documents

#### **Activities You Learned**

Edit a document

Type text at the cursor position. Text automatically

wraps around.

Add blank lines by pressing RETURN.

Erase text

Press CODE-E.

Select the text you want to erase and confirm.

Move text

Press CODE-M.

Select the text you want to move and confirm.

Place the cursor at the text's destination and confirm.

Print a document

Connect a printer to the GRiD Compass and turn it

on

Press CODE-T.

Select Print and confirm.

Confirm to print the whole file or your selection.

#### **New Commands**

Move

CODE-M

Moves text or cells from one location to another. Moves files from one Device, Subject, or Title to another.

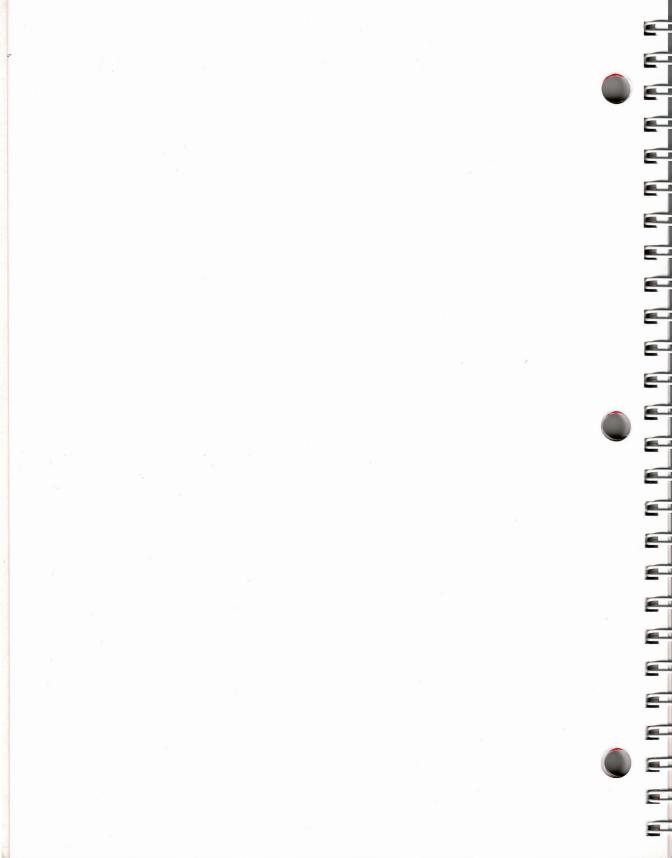

# **Session 6: GRiDFile Databases**

GRiDFile is the GRiD Compass's database application. A *database* stores information in an organized fashion, which you define. The idea is to put all the data you need at your fingertips. With GRiDFile, you can reorganize data and retrieve particular items.

For example, if you had GRiDFile organizing a mailing list, you could organize your list by the names of people, cities, states, or ZIP codes. Or, you could create a list that includes only those persons whose names begin with *B* and who live in ZIP codes beginning with 95.

Managers use databases for any number of purposes—employee lists, part numbers, sales records, and cataloging just about anything.

Figure 6-1 shows a sale recorded on a regular sales receipt and as a GRiDFile record.

Figure 6-1. Recording Sales Information in GRiDFile

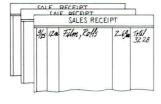

| A             | В          | С                            | D         | E               |
|---------------|------------|------------------------------|-----------|-----------------|
| Date          | Quan       | Description                  | Unit Cost | Amourit         |
| Date<br>19/25 | Quan<br>12 | Description<br>Rolls of Film | 2,69      | Amount<br>32.28 |
|               |            | 1 records fou                |           |                 |

Exercise 9 Scenario: You are an account representative. One of the databases you use most frequently contains all the customer accounts that you handle. During the course of the week, you use the database file several times.

- ☐ You look up one customer's records to change the name on one of his accounts.
- ☐ You display the record again, using the account number, to make sure that you changed the name on the correct account.
- $\Box$  You display all the records for customers whose names begin with *B*. You are mailing product notices to these customers.

#### What You'll Do

Display all the records in the database

Rearrange, or *sort*, records into alphabetical order

Display one record

Display a group of records

# Get Ready

You need to have GRiDFile in Bubble Memory or some other storage device. To duplicate GRiDFile from GRiD Central

Retrieve GRiDManager.

Sign on to GRiD Central.

Duplicate GRiDFile from "GRiD Central:

Software Subjects 3.0" using the Duplicate command, CODE-D.

(See Exercise 7 for further instructions.)

Go!

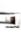

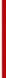

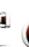

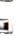

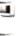

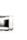

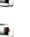

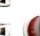

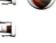

# Exercise 9: Retrieving Database Information

# **Keystrokes**

# What Happens

# Retrieve the database Customer List: 1983

↓ to Getting Started

RETURN to Title.

↓ to Customer List: 1983.

| 3:01 pm                                                                    |
|----------------------------------------------------------------------------|
| Oatabase<br>Terminal<br>Worksheet<br>Graph<br>Worksheet<br>Sign-on<br>Text |
|                                                                            |
|                                                                            |

# CODE-RETURN

Displays the following blank columns of the database file.

| A             | В                | С      |
|---------------|------------------|--------|
| Customer Name | Account #        | Street |
|               |                  |        |
|               |                  |        |
|               |                  |        |
|               |                  |        |
|               |                  |        |
|               |                  |        |
|               |                  |        |
|               | 1                |        |
|               |                  |        |
|               | 1                |        |
|               |                  |        |
|               | 1                |        |
|               |                  |        |
|               |                  |        |
| Horeic        | n 3.0.0 of GRiDA |        |

You can use these blank columns to add information to the database.

# Display and examine all the records in the sample database

CODE-F

| A             | В             | C       |
|---------------|---------------|---------|
| Customer Name | Account #     | Street  |
| Query 1       |               | Query 2 |
|               |               |         |
|               |               |         |
|               |               |         |
|               |               |         |
|               |               | 1       |
|               |               |         |
|               |               |         |
|               |               |         |
|               |               |         |
|               |               |         |
| Finc          | : Type condit | ions    |

The Find Command, CODE-F, displays the Find form. You use the Find form when you wish to retrieve a specific record or records from the database.

CODE-RETURN

| A               | В            | С                   |
|-----------------|--------------|---------------------|
| Customer Name   | Account #    | Street              |
| Nakano, Evelyn  | 1198         | 5 Forest #5         |
| Chu, Gerald     | 3127         | 120 Tandem Dr.      |
| Tapp, Leilani   | 2096         | 687 Loyola          |
| McDonald, Mary  | 7254         | 91 Orange Ave.      |
| Young, Emily    | 3597         | 6555 Colonial Way   |
| Kim, Joseph     | 4281         | 6001 Stratford Ave. |
| Schmidt, J.S.   | 2154         | 900 Walnut Ave. # 1 |
| Smith, Diane    | 3226         | 5555 Heritage Dr.   |
| Brown, Robert   | 4034         | 3612 Banks Rd.      |
| Brown, Florence | 3267         | 4068 Temple         |
| Faustino, Nina  | 5784         | 789 Palm Dr.        |
| Garcia, Richard | 2060         | 201 Hamilton Ct.    |
| Tapp, Leilani   | 3062         | 687 Loyola          |
| Brown, Dennis   | 2357         | 3612 Banks Rd.      |
| Ashton, Emily   | 1439         | 3612 Banks Rd.      |
| Ewing, Linda    | 2962         | 65 Broadway         |
| Brown, John     | 4455         | 3101 Thompson       |
| Ascot, Hope     | 3095         | 12 Lane Dr.         |
|                 | records four | nd                  |

Confirming CODE-F without filling in the Find form displays the entire database.

CODE-SHIFT-  $\downarrow$  to display the last records of the database.

The top records scroll off the screen and the following records appear:

| Á               | В         | C                   |
|-----------------|-----------|---------------------|
| Customer Name   | Account # | Street              |
| Kim, Joseph     | 4281      | 6001 Stratford Ave. |
| Schmidt, J.S.   | 2154      | 900 Walnut Ave. # 1 |
| Smith, Diane    | 3226      | 5555 Heritage Dr.   |
| Brown, Robert   | 4034      | 3612 Banks Rd.      |
| Brown, Florence | 3267      | 4068 Temple         |
| Faustino, Nina  | 5784      | 789 Palm Dr.        |
| Garcia, Richard | 2060      | 201 Hamilton Ct.    |
| Tapp, Leilani   | 3062      | 687 Loyola          |
| Brown, Dennis   | 2357      | 3612 Banks Rd.      |
| Ashton, Emily   | 1439      | 3612 Banks Rd.      |
| Ewing, Linda    | 2962      | 65 Broadway         |
| Brown, John     | 4455      | 3101 Thompson       |
| Ascot, Hope     | 3095      | 12 Lane Dr.         |
| Butler, Susan   | 3502      | 721 Baywood Dr.     |
| Kim, Joseph     | 5641      | 6001 Stratford Ave. |
| Brown, Robert   | 1341      | 3612 Banks Rd.      |
| Locke, Louise   | 1228      | 1946 Willow #4      |

SHIFT-  $\rightarrow$  until column F scrolls onto the screen

| D           | E     | F        |   |   |
|-------------|-------|----------|---|---|
| City        | State | Zip Code |   | ] |
| Fargo       | ND    | 58107    |   | 1 |
| Seattle     | WA    | 98177    |   | 1 |
| Cleveland   | OH    | 44109    |   |   |
| Aurora      | CO    | 80012    | l |   |
| Providence  | RI    | 02908    |   |   |
| Helena      | MT    | 59601    |   |   |
| Topeka      | KA    | 66614    |   |   |
| Boise       | ID    | 83704    |   |   |
| Aurora      | 00    | 80012    |   | ŧ |
| Aurora      | °C0   | 80012    |   | 1 |
| Omaha       | NE    | 68114    |   | i |
| Albany      | NY    | 12231    | 1 | ĺ |
| Redding     | CA    | 96002    |   |   |
| Homestead   | FL    | 33033    |   | 1 |
| Fango       | ND    | 58107    | ! | 1 |
| Aurora      | co    | 80012    | l | 1 |
| Sioux Falls | SD    | 57103    |   | İ |
|             |       |          | 1 | 1 |

CODE-SHIFT-  $\leftarrow$  to scroll back to column A.

# Sort records in database and display sorted records

CODE-? to display the GRiDFile commands menu.

| Report     |          | Set sorting                  | e columns          |
|------------|----------|------------------------------|--------------------|
| Compress   |          | Remove dele                  | eted records       |
| Begin      | CODE-B   | Restart the                  | e selection        |
| Column     | CODE-C   | Change sele                  | ection to columns  |
| Duplicate  | CODE-D   | Duplicate :                  | selected cells     |
| Enase      | CODE-E   | Erase selec                  | cted cells         |
| Find       | CODE-F   |                              | ds in database     |
| Insert     | CODE-I   |                              | s or columns       |
| Move       | CODE-M   | 11010                        | ted text or cells  |
|            | CODE-0   | Set database characteristics |                    |
| Properties |          |                              | characteristics    |
| Quit       | CODE-0   | Exit                         |                    |
| Row        | CODE-R   |                              | ection to rows     |
| Substitute |          |                              | specified text     |
| Transfer   |          |                              | hange, print files |
| Usage      |          |                              | y and device usage |
| Wildcard   |          |                              | card character     |
|            | CODE-=   |                              | COLUMN             |
| Cancel     | CODE-ESC | EXIT                         |                    |

CODE-RETURN to confirm Report .

| A               | В         | C                   |
|-----------------|-----------|---------------------|
| Customer Name   | Account # | Street              |
| Kim, Joseph     | 4281      | 6001 Stratford Ave. |
| Schmidt, J.S.   | 2154      | 900 Walnut Ave. # 1 |
| Smith, Diane    | 3226      | 5555 Heritage Dr.   |
| Brown, Robert   | 4034      | 3612 Banks Rd.      |
| Brown, Florence | 3267      | 4068 Temple         |
| Faustino, Nina  | 5784      | 789 Palm Dr.        |
| Garcia, Richard | 2060      | 201 Hamilton Ct.    |
| Tapp, Leilani   | 3062      | 687 Loyola          |
| Brown, Dennis   | 2357      | 3612 Banks Rd.      |
| Ashton, Emily   | 1439      | 3612 Banks Rd.      |
| Ewing, Linda    | 2962      | 65 Broadway         |
| Brown, John     | 4455      | 3101 Thompson       |
| Ascot, Hope     | 3095      | 12 Lane Dr.         |
| Kim. Joseph     | 5641      | 6001 Stratford Ave  |
| Column None     |           |                     |
| Sort on None    | None      | None N              |
| Sort order Asce |           |                     |

The Report form allows you to sort records. You specify the column you want sorted—e.g., if you want to sort this database by customer name, you specify Column A.

← to Column.

Automatically displays A in the outline.

| Ĥ               | В              | С                   |
|-----------------|----------------|---------------------|
| Customer Name   | Account #      | Street              |
| Kim, Joseph     | 4281           | 6001 Stratford Ave. |
| Schmidt, J.S.   | 2154           | 900 Walnut Ave. # 1 |
| Smith, Diane    | 3226           | 5555 Heritage Dr.   |
| Brown, Robert   | 4034           | 3612 Banks Rd.      |
| Brown, Florence | 3267           | 4068 Temple         |
| Faustino, Nina  | 5784           | 789 Palm Dr.        |
| Garcia, Richard | 2060           | 201 Hamilton Ct.    |
| Tapp, Leilani   | 3062           | 687 Loyola          |
| Brown, Dennis   | 2357           | 3612 Banks Rd.      |
| Ashton, Emily   | 1439           | 3612 Banks Rd.      |
| Ewing, Linda    | 2962           | 65 Broadway         |
| Brown, John     | 4455           | 3101 Thompson       |
| Ascot, Hope     | 3095           | 12 Lane Dr.         |
| Butler, Susan   | 3592           | 721 Baywood Or      |
| Column None     |                |                     |
| Sort on A       | None           | None N              |
| Sort order Asce | ending Ascen   | ding Ascending A    |
| Report: 9       | Select item an | nd confirm          |

Note the sorting order that appears on the form. For column A, which contains customers' names, *Ascending* sorting order means an alphabetical listing of customer names.

CODE-RETURN to confirm.

CODE-F

CODE-RETURN

The Find form appears again.

Displays the database, sorted alphabetically by customer name.

| A               | В         | С                   |
|-----------------|-----------|---------------------|
| Customer Name   | Account # | Street              |
| Ascot, Hope     | 3095      | 12 Lane Dr.         |
| Ashton, Emily   | 1439      | 3612 Banks Rd.      |
| Brown, Dennis   | 2357      | 3612 Banks Rd.      |
| Brown, Florence | 3267      | 4068 Temple         |
| Brown, John     | 4455      | 3101 Thompson       |
| Brown, Robert   | 1341      | 3612 Banks Rd.      |
| Brown, Robert   | 4034      | 3612 Banks Rd.      |
| Butler, Susan   | 3502      | 721 Baywood Dr.     |
| Chu, Gerald     | 3127      | 120 Tandem Dr.      |
| Ewing, Linda    | 2962      | 65 Broadway         |
| Faustino, Nina  | 5784      | 789 Palm Dr.        |
| Garcia, Richard | 2060      | 201 Hamilton Ct.    |
| Kim, Joseph     | 5641      | 6001 Stratford Ave. |
| Kim, Joseph     | 4281      | 6001 Stratford Ave. |
| Locke, Louise   | 1228      | 1946 Willow #4      |
| McDonald, Mary  | 7254      | 91 Orange Ave.      |
| Nakano, Evelyn  | 1198      | 5 Forest #5         |
| Schmidt, J.S.   | 2154      | 900 Walnut Ave. # 1 |

22 records found

# Display one customer's records and make changes to one record

CODE-F

Type A="Brown, Robert" Make sure you type in the quotes. (You may type the name in either upperor lowercase.) The Find form appears.

| Account | t # | Str<br>Query 2 | eet             |
|---------|-----|----------------|-----------------|
|         |     | Query 2        |                 |
|         |     |                |                 |
|         |     |                |                 |
|         |     |                |                 |
|         |     |                |                 |
|         |     |                |                 |
|         |     |                |                 |
|         |     |                |                 |
| 1       |     |                |                 |
| 1       |     |                |                 |
|         |     |                |                 |
| 1       |     |                | 1               |
| -       |     |                |                 |
| 1       |     |                |                 |
| -       |     |                |                 |
| 1       |     |                | 1               |
|         |     |                |                 |
|         |     |                | Tupe conditions |

A="Brown, Robert" is a query condition. You are asking GRiDFile to find a record that has "Brown, Robert" in Column A.

For a query condition that uses words, always enclose the words in quotes.

CODE-RETURN to confirm.

Displays the following records:

|     |      | Street<br>Banks Rd.<br>Banks Rd. |  |
|-----|------|----------------------------------|--|
|     |      |                                  |  |
| 41  | 3612 | Banks Rd.                        |  |
|     |      |                                  |  |
|     |      |                                  |  |
|     |      |                                  |  |
|     |      |                                  |  |
|     |      |                                  |  |
|     |      |                                  |  |
|     |      |                                  |  |
|     |      |                                  |  |
|     |      |                                  |  |
|     |      |                                  |  |
| 1   |      |                                  |  |
|     |      |                                  |  |
|     |      |                                  |  |
| 1   |      |                                  |  |
| . 1 |      |                                  |  |
|     | ÷    | ords found                       |  |

(If the outline is not on the "Brown, Robert" record with account number 4034, ↓ to first record.)

BACKSPACE to erase Robert".

Type Rita" (to replace Robert'')

| A             | В         | С              |
|---------------|-----------|----------------|
| Customer Name | Account # | Street         |
| Brown, Robert | 1341      | 3612 Banks Rd. |
| Brown, Rita   | 4034      | 3612 Banks Rd. |
|               |           |                |
|               |           |                |
|               |           |                |
|               |           | 1              |
|               |           |                |
|               |           |                |
|               |           |                |
|               |           |                |
|               |           |                |
|               |           | ъ              |
|               |           |                |
|               |           |                |
|               | L         |                |

# Display the record changed, using the account number

### CODE-F

BACKSPACE to erase the previous query.

Type B=4034

CODE-RETURN to confirm

| A             | В            | С              |
|---------------|--------------|----------------|
| Customer Name | Account #    | Street         |
| Brown, Rita   | 4034         | 3612 Banks Rd. |
|               |              |                |
| 1             | records four |                |

You can retrieve a record, given any item of information that is part of the record.

When you type a query condition that uses numbers, you don't need to use quotes. See the Properties—CODE-P section in the "GRiDFile" chapter of *GRiD Management Tools Reference*.

# Display a group of related records

CODE-F

BACKSPACE to erase the previous query.

Type A="B CODE-W, then type quotes (") after the Wildcard character.

(Make sure that you don't leave a blank space between B and the Wildcard character.)

| A             | В              | C       |
|---------------|----------------|---------|
| Customer Name | Account #      | Street  |
| Query i       |                | Query 2 |
| 4 = "B",      |                |         |
|               |                |         |
|               |                |         |
|               |                |         |
|               |                |         |
|               |                |         |
|               |                |         |
|               |                |         |
|               | 1              |         |
|               |                |         |
|               |                |         |
|               |                |         |
|               | 1              |         |
|               |                |         |
|               | d: Type condit |         |

The Wildcard character, CODE-W, appears as three dots (. . .)

CODE-RETURN to confirm.

| Ĥ               | В            | C               |
|-----------------|--------------|-----------------|
| Customer Name   | Account #    | Street          |
| Brown, Dennis   | 2357         | 3612 Banks Rd.  |
| Brown, Florence | 3267         | 4068 Temple     |
| Brown, John     | 4455         | 3101 Thompson   |
| Brown, Rita     | 4034         | 3612 Banks Rd.  |
| Brown, Robert   | 1341         | 3612 Banks Rd.  |
| Butler, Susan   | 3502         | 721 Baywood Dr. |
|                 |              |                 |
|                 | records four |                 |

## Exit from GRiDFile

CODE-Q

CODE-RETURN

Exits from the file. All changes have been automatically saved by GRiDFile.

# Session 6 Summary: GRiDFile Databases

### **Activities You Learned**

Display all database records

Press CODE-F and confirm.

Display records in alpha-

Press CODE-?

betical order

Select and confirm Report.

Move the highlighted strip to Column.

Confirm the form.

Press CODE-F and confirm.

Display one record

Press CODE-F.

Type the column letter and corresponding data.

For example: A="Brown, Robert"

B=4034

Letters must be enclosed in quotes; numbers do not

need quotes.

Confirm the form.

#### **New Commands**

Report

CODE-?

Designates columns to be sorted in

ascending or descending order.

Find

CODE-F

Displays entire database; finds and displays

data that meet specified conditions.

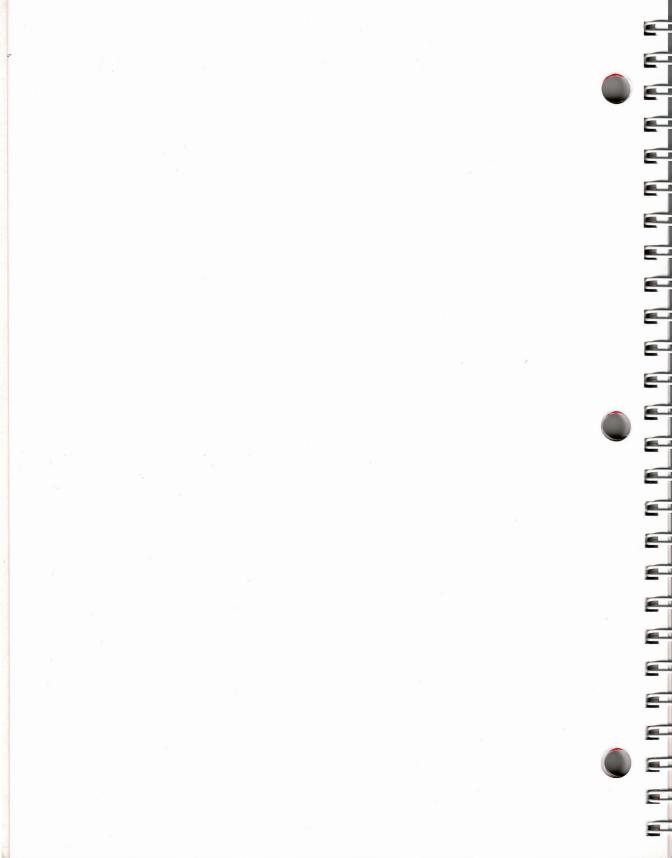

# **Session 7: GRiDTerm Terminal Emulation**

The information you want is often on another computer. If you could get the information directly from this host computer and into your GRiD Compass, you could save many hours and dollars. But how do you get your GRiD Compass to talk to other computers?

The answer is GRiDTerm, an application that serves as a sort of *translator* between different computers. With GRiDTerm and a phone line, you can dial other computers, electronic bulletin boards, and information services such as the Dow Jones News/Retrieval® Service (DJNS).

GRiD has other application packages for communicating with specific computers such as GRiDVT100 and GRiD3101.

The Dow Jones News/Retrieval Service With the purchase of GRiD Compass Management Tools, you received a Dow Jones News/Retrieval Service package. GRiD Systems' agreement with Dow Jones gives GRiD Compass owners one hour of free usage during nonprime time. Nonprime time begins at 6:00 p.m. local time and ends at 4:00 a.m. EST.

Read the Dow Jones News/Retrieval-User Agreement form. Following instructions in the form, call the toll-free number to get

- ☐ Your DJNS Password
- ☐ Your local TYMNET® (a data communications network service) number. Ask for the 1200 baud TYMNET number. Baud indicates the number of characters per second that are transmitted over telephone lines. If no 1200-baud number is available for your area, ask for the 300-baud number.

#### 

#### What You'll Do

Use GRiDTerm to connect the GRiD Compass to the Dow Jones News/Retrieval Service

Get information from DJNS

# Get Ready

You need to have GRiDTerm in Bubble Memory or another storage device. To duplicate GRiDTerm from GRiD Central

Retrieve GRiDManager.

Sign on to GRiD Central.

Use CODE-D to duplicate GRiDFile from "GRiD Central: Software Subjects 3.0."

(See Exercise 7 for further instructions.)

Have the File form on your screen.

Connect your telephone cord to the LINE socket of the GRiD Compass. You need a phone cord with an RJI1 connector. This is the standard plug that fits into the rear of most phone models (from the wall jack). See *GRiD Compass Owner's Guide* for more information on connecting your telephone cord to the GRiD Compass.

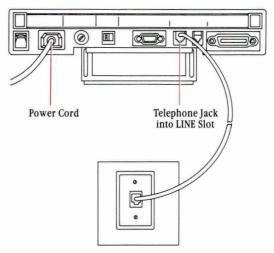

# Exercise 10: Connecting to the Dow Jones News/Retrieval Service

Keystrokes

**What Happens** 

# Retrieve the Dow Jones file

 $\downarrow$  to Getting Started.

RETURN to Title.

↓ to Dow Jones NS.

| 31-Aug-83                                                                                                 | 3:45 pm                                                                    |
|----------------------------------------------------------------------------------------------------|----------------------------------------------------------------------------|
| Customer List: 1983  Dow Jones NS  Exercise 1  Financial Forecast  Financial Forecast  GRiD Central  Memo | Oatabase<br>Terminal<br>Worksheet<br>Graph<br>Worksheet<br>Sign-on<br>Text |
| Device Bubble Mem Subject Getting St Title JDow Jones Kind Terminal Password                              | arted                                                                      |
| Select a fil<br>Or press COD                                                                              | e and confirm<br>E-? for help                                              |

CODE-RETURN

The Access form appears.

| hope number                                                                                                    |                              |
|----------------------------------------------------------------------------------------------------|------------------------------|
|                                                                                                    |                              |
| Remote system name                                                                                                    | 1200                         |
| Remote system name<br>Baud rate                                                                                                    | <br>1200<br>Internal         |
| Remote system name<br>Baud rate<br>Hodem type                                                                                        |                              |
| Remote system name<br>Raud rate<br>Modem type<br>Dial type<br>Moice before data                                                      | Internal<br>Touch-Tone<br>No |
| Phone number<br>Remote system name<br>Saud rate<br>Sodem type<br>Dial type<br>Joice before data<br>Jait for answer<br>Speaker Volume | Internal<br>Touch-Tone       |

The Access form is one of three forms that you must fill in when connecting to a host computer outside the GRiD System. You fill in the other two forms through the Properties (CODE-P) command. For this exercise, the forms have been filled in for you, except for the TYMNET number in the Access form.

For information on these forms, see the GRiDTerm/GRiDReformat User's Guide.

Type in your local TYM-NET number. Use a caret (^) to indicate that the GRiD Compass should wait for a dial tone before dialing. For example:

^9 ^ 1-408-980-8100 (for the Mountain View, CA

(If you are using a 300-baud TYMNET number, change the Baud Rate item on the form.)

TYMNET number.)

CODE-RETURN

You see the messages

Activating modem \*Device\*
Dialing the telephone number
Waiting for carrier
Data mode established

You then see a series of about 2 lines of x's.

Type A while the X's are printing or after they stop printing. (You don't have to use uppercase letters.)

You see the message please log in:

Type DOW1;; (two semicolons)

The second semicolon does not appear on the screen. The following message appears: WHAT SERVICE

PLEASE????

Type DJNS

RETURN

You see the message ENTER PASSWORD.

Type in your password.

Your password is not displayed.

**NOTE:** If you type your password incorrectly, the message ENTER PASSWORD appears again, and you can

retype your password.

RETURN

You see

DOW JONES NEWS/RETRIEVAL COPYRIGHT (C) 1983 DOW JONES & COMPANY, INC. ALL RIGHTS RESERVED.

Type //MENU (Two slashes precede MENU.)

RETURN

You see

MASTER MENU COPYRIGHT (C) 1983 DOW JONES & COMPANY, INC.

TYPE FOR

> A DOW JONES BUSINESS AND ECONOMIC NEWS

DOW JONES QUOTES

FINANCIAL AND INVESTMENT

SERVICES

D GENERAL NEWS AND INFORMATION SERVICES

Type D

RETURN

You see

GENERAL NEWS AND INFORMATION SERVICES

TYPE

FOR

FREE INFORMATION ABOUT //INTRO NEWS/RETRIEVAL //ENCYC ENCYCLOPEDIA //MOVIES MOVIE REVIEWS

//NEWS WORLD REPORT //SPORTS SPORTS

//STORE

COMP-U-STORE

//WTHR

//SYMBOL SYMBOLS DIRECTORY WEATHER

//WSW WALL STREET WEEK FOR HELP, TYPE CODE AND HELP.

(EXAMPLE: //INTRO HELP)

RETURN

You see

DIRECTORY OF SYMBOLS COPYRIGHT (C) 1983 DOW JONES & COMPANY, INC.

PRESS

- FOR 1 STOCK SYMBOLS
- 2 COMPANY NAMES USING STOCK SYMBOLS
- 3 STOCK OPTIONS
- 4 MUTUAL FUNDS
- 5 U.S. CORPORATE BONDS
- 6 FOREIGN BONDS
- 7 U.S. TREASURY NOTES & BONDS
- 8 NEWS/RETRIEVAL CATEGORY CODES
- 9 MEDIA GENERAL INDUSTRY GROUP CODES
- 10 RECENT SYMBOL CHANGES

OR, PRESS RETURN FOR INSTRUCTIONS

Press RETURN for more information.

#### You see

INSTRUCTIONS PAGE 1 OF 2 SYMBOL

SEARCHING BY CORPORATE NAME IN THE DIRECTORY OF SYMBOLS WILL YIELD ONE OR MORE SYMBOLS. TO OBTAIN A SYMBOL, ENTER AS MUCH OF THE COMPANY NAME AS YOU ARE SURE OF, FOLLOWED BY THE RETURN KEY.

FOR EXAMPLE, YOU CAN:

AMERICAN TELEPHONE TO FIND SYMBOLS FOR APPROXIMATELY FOUR STOCK ISSUES OR 13 DEBT ISSUES OF AMERICAN TELEPHONE & TELEGRAPH CORP.

Type //CQ

RETURN

You see

CURRENT DAY QUOTES BEING ACCESSED

ENTER QUERY

Type IBM

**RETURN** 

You see stock quotes for the day.

To disconnect from DJNS, Type DISC

RETURN

You see a Disconnected message. This disconnects the GRiD Compass from DJNS. You still have to disconnect from TYMNET.

CODE-A to hang up.

CODE-RETURN

CODE-Q to exit.

Saves the phone number you typed in the Access form.

# 101

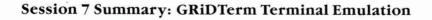

### **Activities You Learned**

Connecting to Dow Jones News/Retrieval Service

Get your DJNS Password and TYMNET number.

Connect your telephone cord to the LINE socket of the GRiD Compass.

Fill in File form and confirm. Subject: Select Getting Started.

Select Dow Jones NS.

Type in the TYMNET Number on the Access form; then confirm.

Type in the necessary Dow Jones information.

Press CODE-A to disconnect.

### **New Commands**

Access

CODE-A Displays the Sign-on form to connect to host computer.

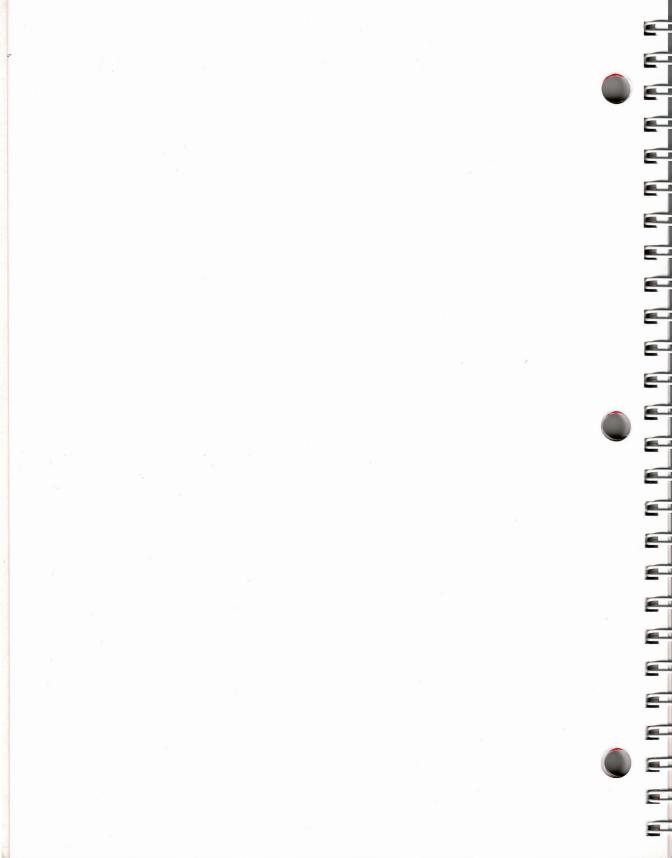

# Appendix A: Initializing a Diskette

You must *initialize* floppy diskettes before the GRiD Compass can use them as storage devices. The initializing process writes patterns on a device. These patterns act like file folders, providing the computer with a way to store and retrieve data. To initialize a floppy diskette, you need the "Initialize Media" program, which you have under the Subject "Programs" in the GRiD Compass' Bubble Memory.

**NOTE:** The following Dysan Corporation 5 ¼ diskette is the *only* diskette recommended for use with your Disk System or Portable Diskette Drive: 104/2D; Two Sided; Double Density; Soft Sectored; 48TPI.

■ CAUTION: Initializing any device erases all information previously stored on it.

#### 

#### What You'll Do

Initialize a floppy diskette

#### ■ □ □ Get Ready

Connect your GRiD Compass to a GRiD 2101 Compass Disk System or a GRiD 2102 Portable Diskette Drive. (See the *GRiD Compass Owner's Guide* for instructions.)

Turn on the 2101 Disk System or 2102 Diskette Drive.

Turn on your GRiD Compass.

Go!

## Exercise: Initializing a Floppy Diskette

Keystrokes

What Happens

## Insert an uninitialized diskette into the floppy disk drive

Locate the knob on the front left side of the 2101 Disk System (or the 2102 Portable Diskette Drive).

Turn the knob so that it lies parallel to the slot of the floppy diskette drive.

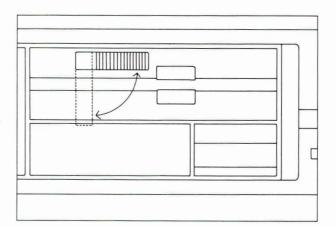

Have ready an unitialized floppy diskette or a previously initialized one with data you don't mind erasing.

Hold the diskette on the labeled side, with the label facing up.

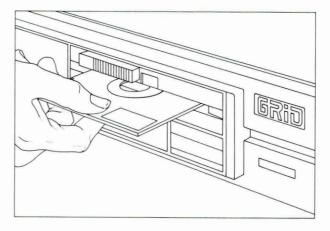

Insert the diskette into the slot of the diskette drive.

110

-13

Push the diskette in carefully and turn the knob until it is perpendicular to the slot.

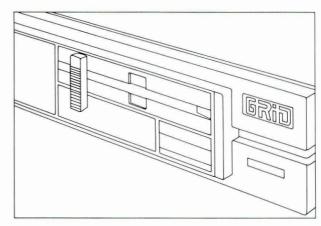

You are now ready to initialize the floppy diskette.

## Initialize the diskette

↓ to Programs.

RETURN to move outline to Title.

↓ to Initialize Media.

CODE-RETURN to confirm.

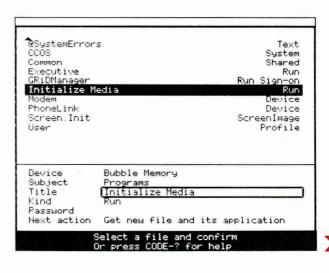

CODE-RETURN to confirm Initialize Prepare medium for use.

Initialize Prepare medium for use CODE-Q Quit Exit CODE-ESC Cancel Exit

Commands: Make a selection and confirm Version 3.0.0 of Initialize Media Copyright © 1982, 1983 GRID Systems Corporation

CODE-RETURN to confirm Floppy Disk.

**Floppy Disk** Bubble Memory Hard Disk

Medium Display technical information?

Initialize: Fill in form and confirm Warning: Initialization erases all files on medium

Floppy Disk No ← to move outline to Yes.

CODE-RETURN to confirm.

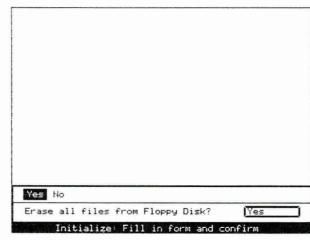

As the GRiD Compass initializes the floppy diskette, you see the following messages:

Initializing Floppy Disk Hard-Formatting Floppy Disk Soft-Formatting Floppy Disk

The GRiD Compass takes about 6 minutes to initialize a floppy diskette. When the process has been complete, you get the message:

Confirm to exit Floppy Disk has been initialized.

The GRiD Compass can now use the diskette to store information.

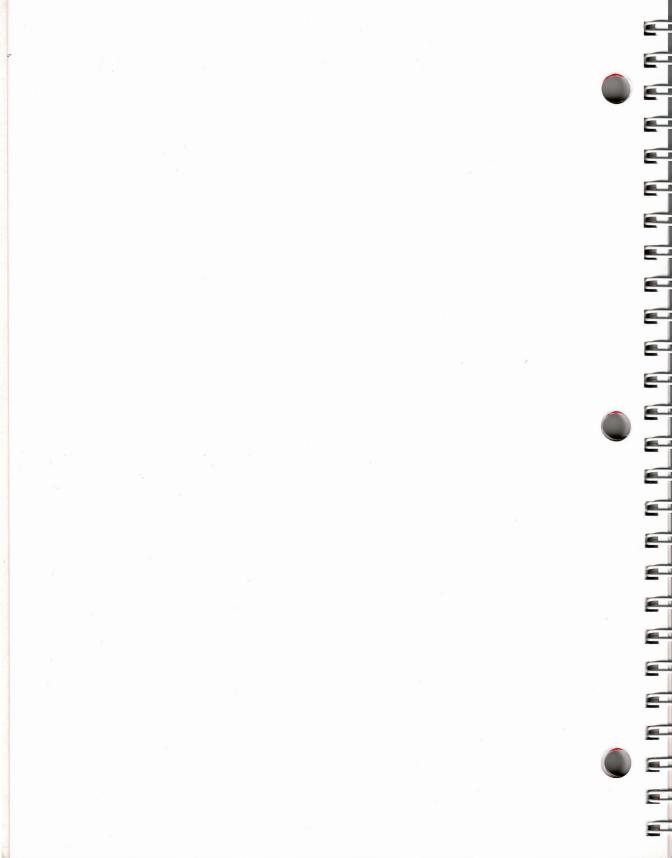

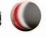

# **Appendix B: Getting Started Files**

The following screen illustrations show the "Getting Started" files. If you go back to do the exercises a second time, edit your "Getting Started" files to conform with these illustrations. Otherwise, what you see on the screen will differ from the illustrations in Getting Started with the GRiD Compass.

## **Financial Forecast**

|   | A      | В       | C        | D      | E         |
|---|--------|---------|----------|--------|-----------|
| 1 |        | January | February | March  | April est |
| 2 | North  | 101.00  | 89.00    | 103.00 | 97.67     |
| 3 | South  | 155.00  | 99.00    | 177.00 | 143.67    |
| 4 | East   | 113.00  | 108.00   | 148.00 |           |
| 5 |        |         |          |        |           |
| 6 | TOTALS | 369,00  | 296.00   | 428.00 |           |
| 7 |        |         |          |        |           |
| 8 |        |         |          |        |           |
| 9 |        |         |          |        |           |
| 0 |        |         |          |        |           |
| 1 |        |         |          |        |           |
| 2 |        |         |          |        |           |
| 3 |        |         |          |        |           |
| 4 |        |         |          |        |           |
| 5 |        |         |          |        |           |

Version 3.0.0 of GRiDPLAN © 1982,1983 GRiD Systems Corporation

## Memo

Memo to: Trainees Your Name From:

Date: September 12, 1983 Subject: Computer Workshop

The workshop on Computer Literacy has been rescheduled for Friday, September 15th. If you have arranged to make field visits on Friday, please sign up for self-paced instruction Room 201. I apologize for the inconvenience. Call Martha Fletcher at ext. 325 for further information.

## Customer List: 1983

| A               | В         | С                   |  |
|-----------------|-----------|---------------------|--|
| Customer Name   | Account # | Street              |  |
| Nakano, Evelyn  | 1198      | 5 Forest #5         |  |
| Chu, Gerald     | 3127      | 120 Tandem Dr.      |  |
| Tapp, Leilani   | 2096      | 687 Loyola          |  |
| McDonald, Mary  | 7254      | 91 Orange Ave.      |  |
| Young, Emily    | 3597      | 6555 Colonial Way   |  |
| Kim, Joseph     | 4281      | 6001 Stratford Ave. |  |
| Schmidt, J.S.   | 2154      | 900 Walnut Ave. # 1 |  |
| Smith, Diane    | 3226      | 5555 Heritage Dr.   |  |
| Brown, Robert   | 4034      | 3612 Banks Rd.      |  |
| Brown, Florence | 3267      | 4068 Temple         |  |
| Faustino, Nina  | 5784      | 789 Palm Dr.        |  |
| Garcia, Richard | 2060      | 201 Hamilton Ct.    |  |
| Tapp, Leilani   | 3062      | 687 Loyola          |  |
| Brown, Dennis   | 2357      | 3612 Banks Rd.      |  |
| Ashton, Emily   | 1439      | 3612 Banks Rd.      |  |
| Ewing, Linda    | 2962      | 65 Broadway         |  |
| Brown, John     | 4455      | 3101 Thompson       |  |
| Ascot, Hope     | 3095      | 12 Lane Dr.         |  |

## 22 records found

| D             | E     | F        |
|---------------|-------|----------|
| City          | State | Zip Code |
| Houston       | TX    | 77018    |
| Richmond      | VA    | 23223    |
| Boise         | ID    | 83704    |
| Montpeller    | UT    | 05602    |
| Williamsville | NY    | 14221    |
| Fargo         | ND    | 58107    |
| Seattle       | WA    | 98177    |
| Cleveland     | OH    | 44109    |
| Aurora        | CO    | 80012    |
| Providence    | RI    | 02908    |
| Helena        | MT    | 59601    |
| Topeka        | KA    | 66614    |
| Boise         | ID    | 83704    |
| Aurona        | CO    | 80012    |
| Aurora        | CO    | 80012    |
| Omaha         | NE    | 68114    |
| Albany        | NY    | 12231    |
| Redding       | CA    | 96002    |

| Ĥ               | В         | С                   |
|-----------------|-----------|---------------------|
| Customer Name   | Account # | Street              |
| Kim, Joseph     | 4281      | 6001 Stratford Ave. |
| Schmidt, J.S.   | 2154      | 900 Walnut Ave. # 1 |
| Smith, Diane    | 3226      | 5555 Heritage Dr.   |
| Brown, Robert   | 4034      | 3612 Banks Rd.      |
| Brown, Florence | 3267      | 4068 Temple         |
| Faustino, Nina  | 5784      | 789 Palm Dr.        |
| Garcia, Richard | 2060      | 201 Hamilton Ct.    |
| Tapp, Leilani   | 3062      | 687 Logola          |
| Brown, Dennis   | 2357      | 3612 Banks Rd.      |
| Ashton, Emily   | 1439      | 3612 Banks Rd.      |
| Ewing, Linda    | 2962      | 65 Broadway         |
| Brown, John     | 4455      | 3101 Thompson       |
| Ascot, Hope     | 3095      | 12 Lane Dr.         |
| Kim, Joseph     | 5641      | 6001 Stratford Ave. |
| Brown, Robert   | 1341      | 3612 Banks Rd.      |
| Locke, Louise   | 1228      | 1946 Willow #4      |
| Butler, Susan   | 3502      | 721 Baywood Dr.     |

-0

-3

-3

3

3

| D           | E     | F        |   |
|-------------|-------|----------|---|
| City        | State | Zip Code |   |
| Fargo       | ND    | 58107    |   |
| Seattle     | WA    | 98177    | ı |
| Cleveland   | OH    | 44109    | 1 |
| Aurora      | CO    | 80012    |   |
| Providence  | RI    | 02908    | 1 |
| Helena      | MT    | 59601    |   |
| Topeka      | KA    | 66614    | 1 |
| Boise       | ID    | 83704    |   |
| Aurona      | 00    | 80012    |   |
| Aurora      | CO    | 80012    | 1 |
| Omaha       | NE    | 68114    | 1 |
| Albany      | NY    | 12231    | 1 |
| Redding     | CA    | 96002    | 1 |
| Fargo       | NO    | 58107    |   |
| Aurora      | co    | 80012    |   |
| Sioux Falls | SD    | 57103    |   |
| Homestead   | FL    | 33033    | 1 |

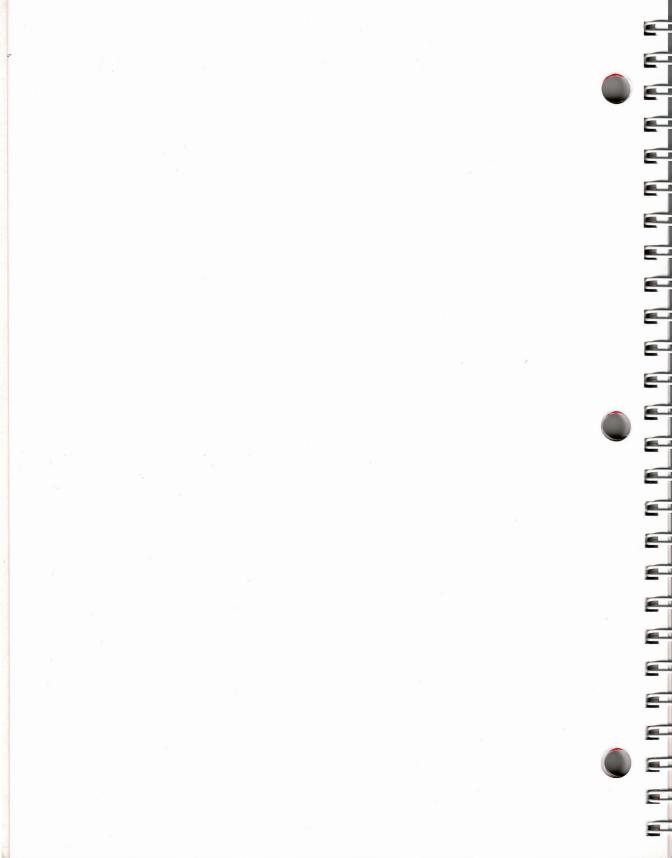

# Appendix C: What You Now Know About Your GRiD Compass

The GRiD Compass system has a number of carefully planned conventions that make the computer easy to use. Some of these conventions are so subtle that you may not have even noticed their underlying philosophy. Let's take a moment to review these system-wide features here; an appreciation and understanding of them may help you perform more complex tasks.

**The Cursor** No matter what you are doing with your GRiD Compass, whenever you see the *cursor* (the blinking triangle) it means that you can enter information on the screen. You can also edit screen text whenever you see the cursor. Press the BACKSPACE key to erase errors and then re-enter the information. This may seem so natural that you did not even notice it. That's the whole point! We've designed the system so that you can use it without really thinking about it. Very few computers are this easy to operate.

**Arrow Keys** In this book you've learned to use the Arrow keys to move the cursor around the screen and to move data around in files. Sometimes you used the Arrow keys by themselves, sometimes in combination with the CODE key, and sometimes with both the CODE and SHIFT keys. Remember that the Arrow keys alone will always get you to where you want to go. Just hold one down long enough, or press it often enough, and you'll get there.

The CODE and SHIFT keys multiply the effect of the individual Arrow keys. For example, if you're in a GRiDWrite text file and want to move the cursor to the right, use the RightArrow (  $\rightarrow$  ) key by itself to move one character at a time. If you press both the CODE and RightArrow keys together, the cursor moves to the right one word at a time (much faster). If you want to move all the way to the right-most end of the line, press CODE-SHIFT-  $\rightarrow$  to zoom to the right (the fastest method). The Arrow keys (and the CODE and SHIFT combinations) work similarly in all the applications regardless of whether you're just moving the cursor in a text file or moving cells about in a database file.

Commands Take a moment to look at the System Card just above the keyboard of your GRiD Compass. This small card contains essentially all the commands you'll ever need to use with your GRiD Compass. The vast majority of these commands operate in the same way regardless of whether you're using GRiDWrite, GRiDPlot or any other GRiD Management tool. And, if you ever need some more information while you're in the middle of some operation or application, just press CODE-? to make the computer instantly display an information screen showing and describing each of the commands available to you at that point. All without abandoning or interrupting what you're doing at the moment. You also don't have to worry about starting one command and then changing your mind. To cancel any command, just press another command key; you then have a fresh start.

Menus and Forms With the GRiD Compass, you don't have to commit long lists of file names, command names, choices, and options to memory. The system presents you with a list of choices whenever you need to do something. Merely select what you want to fill in a form to accomplish the task. The GRiD Compass knows about everything in the system and shares this information with you in an immediately accessible way. You don't have to guess or memorize. If there are options or choices about how to do something, they are all displayed. Just pick the one that you want.

Exchanging and Transferring Files All of the GRiD Management Tools speak the same language. And all of the tools are immediately and automatically available. If you are using GRiDWrite and want to include some data from a file created with GRiDPlan, just use the Transfer command and its File form to bring the GRiDPlan information into the text file. The system brings the information into the text file in a way that you can use it directly; no need to convert the data. Similarly, if you are working in GRiDFile and want to work on some of the data but with GRiDPlot, just use the Transfer command to switch management tools.

This summary is intended to help you appreciate the power and ease of use of the GRiD Compass and the GRiD Management Tools. But the best way to really appreciate them is to use them. Now that you've gotten started, you can really get moving. It's going to be fun—and much easier than you expected!

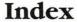

2101 Disk System 4, 47, 104 2102 Portable Diskette Drive 5, 47,104 A

Access command 96, 101 Access form GRiDTerm 95 saving 100 Access to GRiD software 56 Account information, GRiD Central 57 Alphabetical order, GRiDFile records 87 Arrow keys 13, 111

Backing up files 49 with GRiDManager 67 BACKSPACE erasing with 17, 69, 72, 111 to erase letters 17 Bar graph clustered 43 segmented 40, 42 Baud 91 Bubble memory 4

Ascending sorting order 87

Calculate cell contents 29, 30, 31 Calculate GRiDPlan data 25, 30, 31, 37 Calculate command, GRiDPlan 37 Cancel 20, 23, 45 CCOS 53 CODE-RETURN, definition of 18 Cell coordinates 27 current 26 definition 27 definition area 30 moving outline 27, 28 outline, GRiDPlan 26 Changing worksheet data 26 Characters per second 91 Chart, pie 45 Choice, highlighted 16 Clustered bar graph 44 CODE-← 73 CODE-→ 77 CODE-=30

describing commands

from File form 14 from GRiDPlan 19, 37 in GRiDFile 86 in GRiDPlot 40 See Commands menu CODE-A See Access command CODE-BACKSPACE 72 CODE-D See Duplicate command CODE-E See Erase command CODE-ESC 20, 45 CODE-F See Find command CODE-G See Graph command

CODE-P 97 CODE-Q See Quit command CODE-RETURN See Confirm, Calculate, and Report commands CODE-SHIFT-← 73 CODE-SHIFT plus Arrow keys 101 CODE-T See Transfer command CODE-W See Wildcard Commands menu 37

displaying 3, 34

GRiDPlan 19, 37

in GRiDManager 49

in GRiDFile 86

CODE-M See Move command

CODE-O See Options command

in GRiDPlot 40 Commands, two-keystroke 13 Common 53 Compass, setting up 9 Confirm 18, 24 Connecting to GRiD Central 55 Connection type, Phonelink 58 Connector, RJ11 55, 94 Coordinates, cells 27 Correcting typing errors 17 Creating files 14, 23 Current

cell 26 printer 70

Cursor, description of 16, 111

Data

calculating 26, 37 following to new file 34, 37 graphing 40, 46 transferring to files 34, 37 Database 81 displaying records 84, 86, 88, kind and examples 8 retrieving 83

Database records displaying 84, 86, 88, 89, 91 retrieving 83 Definition area for cells 30 Definitions, cell in GRiDPlan 27 DemoGRiDPlan description of 25 erasing 53, 54 DemoGRiDPlot erasing 53, 55 description of 39 Demonstration applications 25, 39 Destination file copying to 63

for duplication 51 Device, File form item 4, 3 Devices bubble memory 4 floppy disk 5 hard disk 5 portable floppy 5 Dial tone, waiting for 59

from GRiD Central 68

Disk System 2101 24, 47 Diskette drive 47 Diskettes 5,103 initialized 48 initializing 103 Displaying Commands menu 23 data as graphs 46 entire database 84

group of records 90

one record 88, 89

Disconnecting

from DJNS 100

sorted records 86 DJNS 91 connecting to 97 disconnecting 100 password 93 Documents editing 71 GRiDWrite 69

modifying with GRiDWrite 70 printing 77, 79 Dow Iones News/Retrieval Service 95 connecting to 97 See DJNS Duplicate command, in GRiD-Manager 50 Duplicate, verification 52

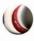

CODE-?

available 112

Duplicating files 50 Getting Started 108 duplicating from GRiD from GRiD Central 61, 63 Central 82 locking, See Password to bubble memory 61 exiting 90 retrieving 21, 14, 23 Find command 84 saving 33, 37 kind and examples 8 source 50 Editing a document 79 transferring 112 queries 88 Emulating terminals, with GRiDtransferring data to 34, 37 record 81 Term 93 report form 86 unlocking, See Password Epson MX82 printer 70 scrolling in 85 Filling in File form 13 Equation, for cell definitions 27 summary 23 session summary 91 Erase GRiDFile commands Find command 68 command, in GRiDFile 84, 91 Find 91 DemoGRiDPlan 54 Report 91 form 84 DemoGRiDPlot 55 Flickering flags 60 GRiDManager 47 files 54, 67 Floppies 5 backing up files 49 letters 23 Commands menu 49 Floppy disk 48, 51 text 79 duplicating files 50 Floppy disk drive 104 verification 52 CODE-W 50 Following data to new file 34, 37 words, with erasing files 53 Forms CODE-BACKSPACE 72 getting software from GRiD Access (GRiDTerm) 95 Errors, correcting 17 Central 56 destination 63 ESC 15, 24 retrieving 67 moving in 23 to return to File form 15 session summary 67 Properties (GRiDTerm) 96 Escape, See ESC GRiDPlan sign-on 58 Executive 53 Calculate command 37 sign-off 65 Exercises calculating data 25 verify duplicate 52, 67 restarting 2 commands menu 19 verify erase 54, 55 hands-on 1 examining worksheet data 26 Function format of 2 functions 29 built-in 32 Exiting files 20, 23, 46 kind and examples 8 sum 32 saving changes 33 session summary 37 File form items 4 transferring data 34 Graph command 40, 46 Subject 6, 4 using cell definitions 33 Graph, kind and examples 8 Title 6, 4 worksheets 25 Graphing data 40 Kind 7, 4 GRiDPlan file, retrieving 21 Graphs Password 8, 4 GRiDPlot clustered bar 44 Device 4 clustered bar graph 44 line 44 File form changing kind of graph 43 **GRiDPlot 39** filling in 13 commands menu 38 kind of 43, 45 for destination file 63 exiting 45 pie chart 43, 45 moving in 23 Graph (CODE-G) command 40 segmented bar 40, 42 purpose of 3 initial setting 43 **GRiD** Central returning to 15 kind and examples 8 account information 57 File organization, by subjects 6 line graph 45 connecting to 57 Files pie chart 45 device names 60 backing up 47, 67 disconnecting 68 segmented bar graph 40 creating 14, 23 session summary 46 duplicating files from 61 definition of 3 GRiDPlot file, retrieving 35 getting software from 56 GRiDTerm 93 duplicating 50 password 57 duplicating from GRiD reconnecting to 62 access form 96 Central 61 disconnecting from DJNS 100 signing off 65, 67 duplicating with logging in to DJNS 95 signing on 58 GRiDManager 67 retrieving Dow Jones file 95 software subjects 3.0 61 erasing 54, 67 session summary 101 telephone number 59 exchanging 112 using TYMNET 96 **GRiDFile 81** exiting 20, 23, 46 GRiDTerm command, Access 90 Commands menu 86

GRiDVT-100 93 GRiDWrite copying from GRiD Central 70 editing a document 72 kind and examples 8 printing a file 78 saving a file 77 session summary 79 GRiD310193

Hard disk 5 Help information 14 Highlighted choice 16

Information, help 14 Initial setting, in GRiDPlot 43 Initializing diskettes 103 Items, File form 3

Keys, arrow 13 Kind database 8 definition 8 examples of 8 File form item 8 graph 8 sign-on 58 text 8 worksheet 8

Letters, erasing 23 Line graph 44 Line socket on Compass 94 Line switch, voltage 10 Locking files, See Password Log in message, Dow Jones NS 97

M Mainframe computer, GRiD System's 56 Main memory 9 Management Tools, overview of 3 Memo file, retrieving 71 Memo, printing 74 Memory bubble 4 main 9 random access 9 working 9 Modem 53 Modifying documents with GRiDWrite 70 Move command, in GRiD -

Write 76, 79

Move around the screen 37 in a form 23 text 79

Names of files, See Title New files, creating 14, 22 Next Action, Transfer menu item 35

## 0 Options

command, in GRiDPlot 43, 46 form, in GRiDPlot 43 alphabetical in GRiDFile 87 sorting in GRiDFile 82, 86 Outline 16 cell 26 Overview, of Management Tools 1

Password

definition 8

DINS 93

File form item 8 **GRiD Central 57** locking files 7 unlocking files 7 used to restrict access 17 connecting to Compass 57, 94 number, GRiD Central 59 Phonelink 53, 66 connection type 58 Pie chart graph 45 Portable Diskette Drive 5 Portable Floppy 5, 51

menu 78 options form, in GRiDWrite 78 Transfer menu item 78 Printer current 70 Epson MX82 70 Printing documents 77, 79

reserving 15 Properties form, GRiDTerm 96

Programs subject 6

Print

Queries, in GRiDFile 88 Query conditions in GRiDFile 88 Quit command 45, 46 Quotation marks, used in **GRiDFile 88** 

### R RAM 9

Random access memory 9 Records displaying in GRiDFile 84, 86, 88, 89, 91 retrieving in GRiDFile 83 sorting 82, 86 retrieving database 83 Redialing GRiD Central 62 form, in GRiDFile 86 GRiDFile command 86, 91 Retrieving Dow Jones file 95 files 21, 14, 23 GRiDManager 49, 67 a database file 83 database records 77 records in GRiDFile 83 RJII connector 57, 94

Sample memo 69 Saving a file 33 changes, in GRiDPlan 37 Scrolling 27 in GRiDPlan 27 in GRiDFile 85 Segmented bar graph 40, 42 Session summary Filling in the File Form 23 **GRiDFile 91** GRiDPlan 37 **GRiDPlot 46** GRiDTerm 101 GRiDWrite 79 GRiDManager 67 Setting up Compass 9 SHIFT-Arrow keys 37 Sign-off, from GRiD Central 65, 67 Sign-on form 58, 67

Kind 58 Signing off from GRiD Central 65, 67 Software subjects 3.0 61 Software definition 11

getting from GRiD Central 56 Sorting database records 86 records in GRiDFile 82, 86 sorting order, ascending 87 Source files, for duplication 50 Stock quotations, GRiDTerm 100 Storage 8
Subject
programs 6
definition 6
File form item 6
Sum function 52
Summary
Filling in File form 23
GRiDFile 91
GRiDManager 67
GRiDPlot 46
GRiDPlan exercise 37
GRiDTerm 101
GRiDWrite 79
Switch, line voltage 10

### T

Telephone number, GRiD Central 59 Terminal emulation, with GRiDTerm 91 erasing 79 kind and examples 8 moving 79 Title, definition 6 Transfer command in GRiDPlan 34, 37 in GRiDWrite 77 Transfer menu in GRiDWrite 76 in GRiDPlan 33 Print item 77 Transferring data to new file 34 Two-keystroke commands 13 TYMNET 91 TYMNET phone number, baud 91 Typing errors, correcting 17

### UV

Unlocking files, See Password Verify Duplicate form 52, 67 Verify Erase form 54, 55 Voltage line switch 10

### W

Wildcard, in GRiDManager 50, 52
Window, into GRiDplan
worksheet 28
Words, erasing 72
Working memory 9
Worksheet window 28
Worksheets
calculating 23
changing data 23
GRiDPlan 23
window to 28
Wrap around, in GRiDWrite 75
Writing to a file 34

GRiD Systems Corporation
Mountain View, California 94043

=

**6** 

=